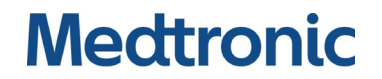

Service Manual

**INVOS™** Patient Monitor

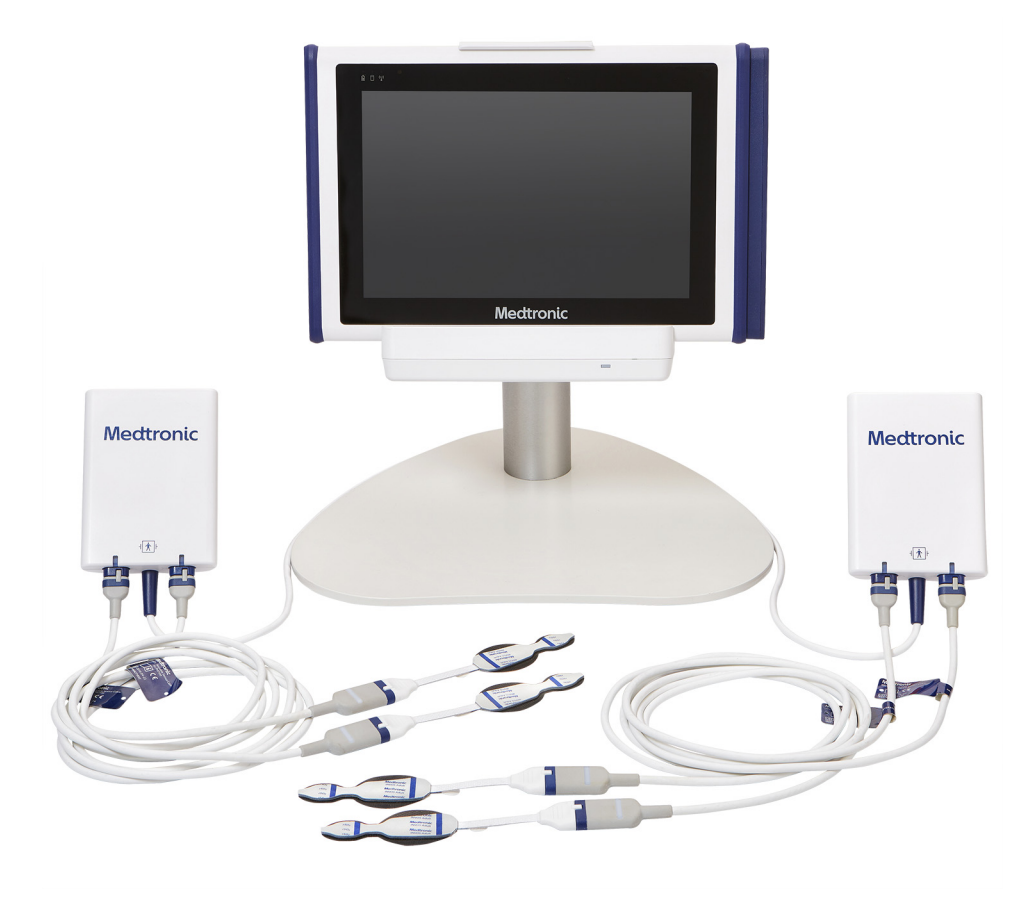

©2018 Medtronic. All rights reserved. Medtronic and Medtronic logo are trademarks of Medtronic. ™\* Third party brands are trademarks of their respective owners. All other brands are trademarks of a Medtronic company.

# **Table of Contents**

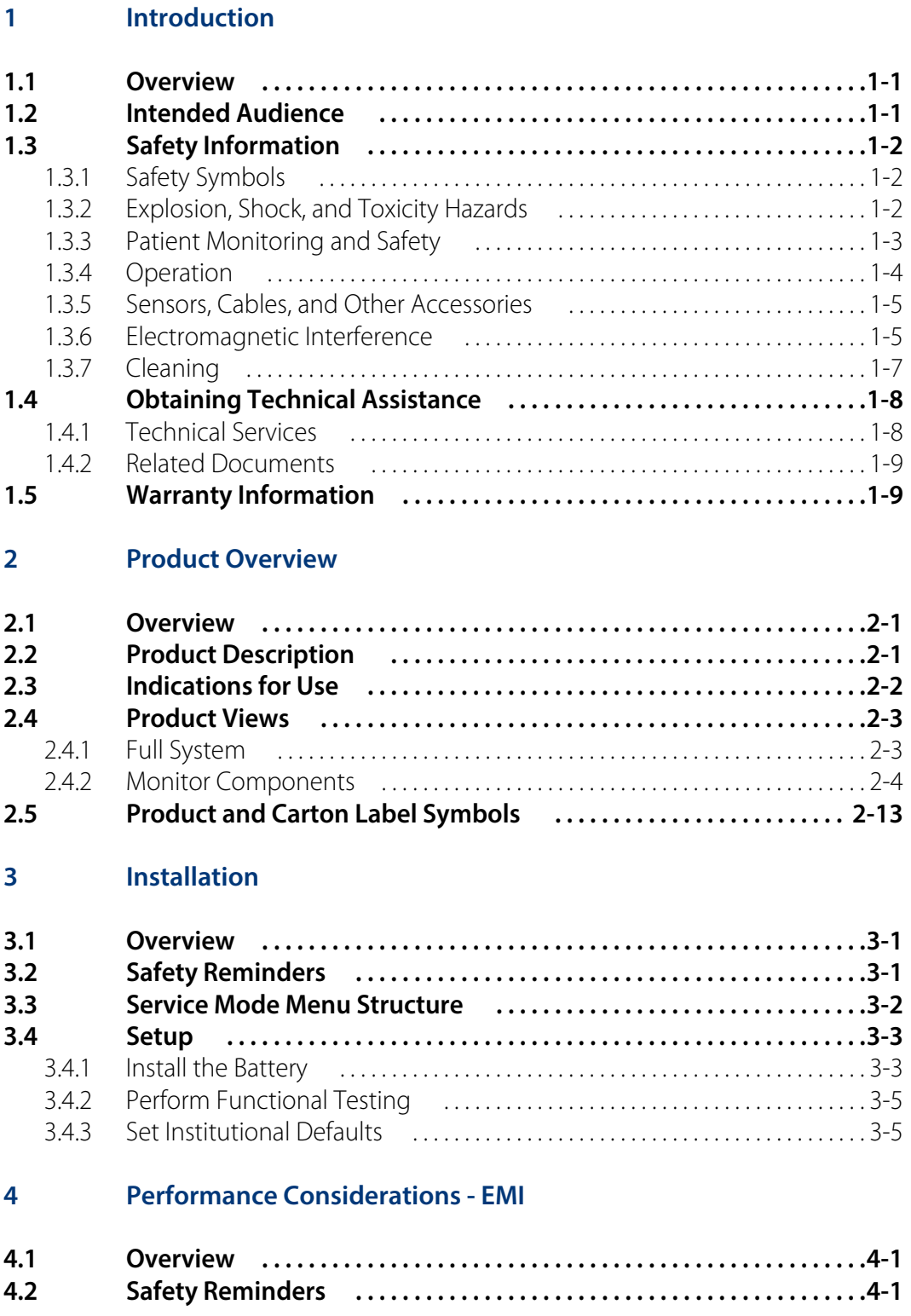

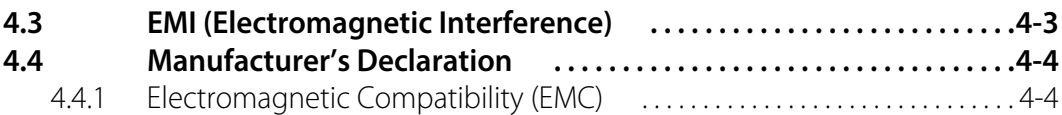

## **[5 Product Maintenance](#page-62-0)**

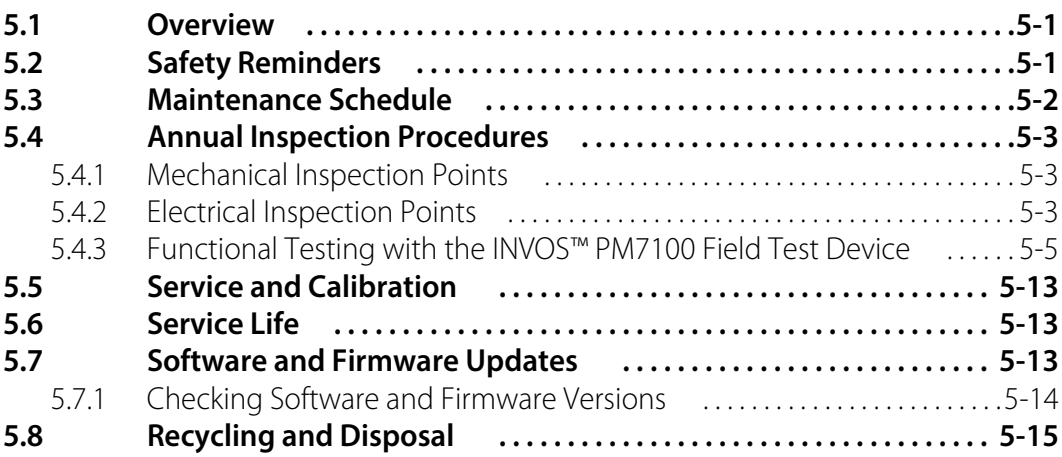

## **[6 Exporting Logs](#page-78-0)**

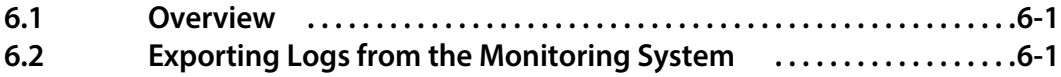

# **List of Tables**

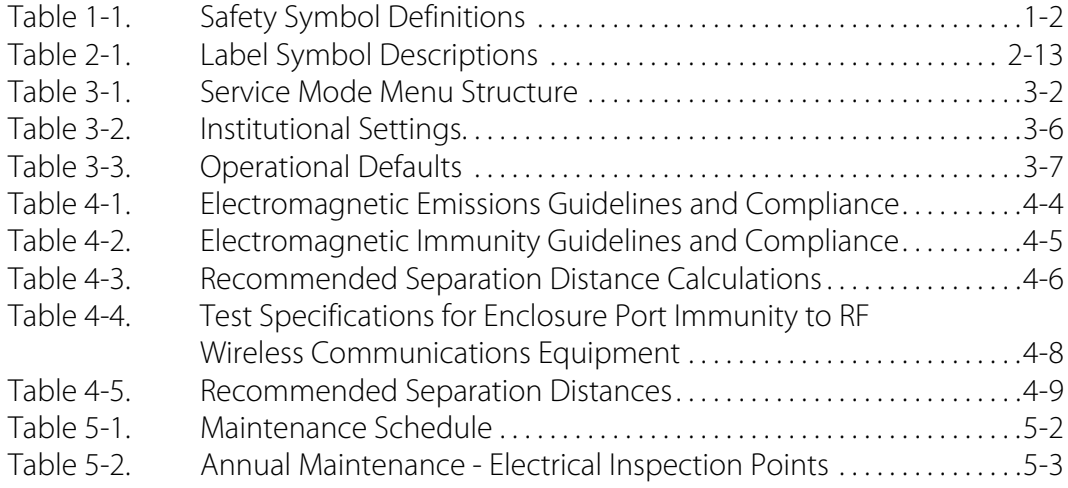

Page Left Intentionally Blank

# **List of Figures**

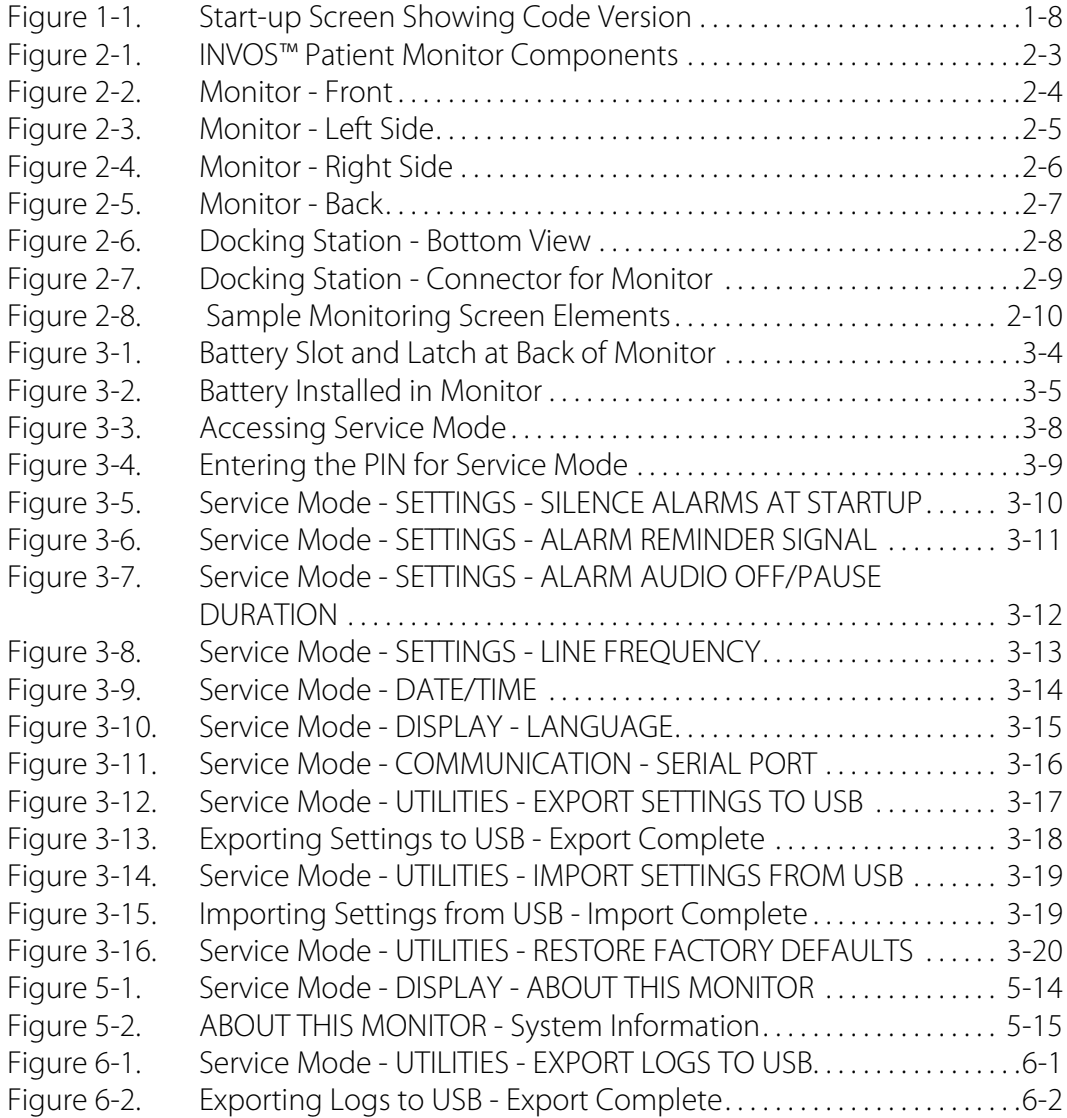

Page Left Intentionally Blank

# <span id="page-8-0"></span>1 Introduction

# <span id="page-8-1"></span>**1.1 Overview**

This manual contains information for installing, servicing, and maintaining the INVOS™ patient monitor (the "monitoring system").

This manual applies to the following product:

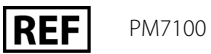

- *[Intended Audience](#page-8-2)*, page 1-1
- *[Safety Information](#page-9-0)*, page 1-2
- *[Obtaining Technical Assistance](#page-15-0)*, page 1-8
- *[Warranty Information](#page-16-1)*, page 1-9

# <span id="page-8-2"></span>**1.2 Intended Audience**

This manual provides information to authorized technicians for installation, service, and maintenance of the monitoring system. Refer to the monitoring system's operator's manual for operating instructions, specifications, and troubleshooting information.

Before performing installation, service, or maintenance tasks, carefully read this manual and all precautionary information.

# <span id="page-9-0"></span>**1.3 Safety Information**

This section contains important safety information for use of the monitoring system.

## <span id="page-9-1"></span>**1.3.1 Safety Symbols**

<span id="page-9-3"></span>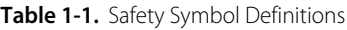

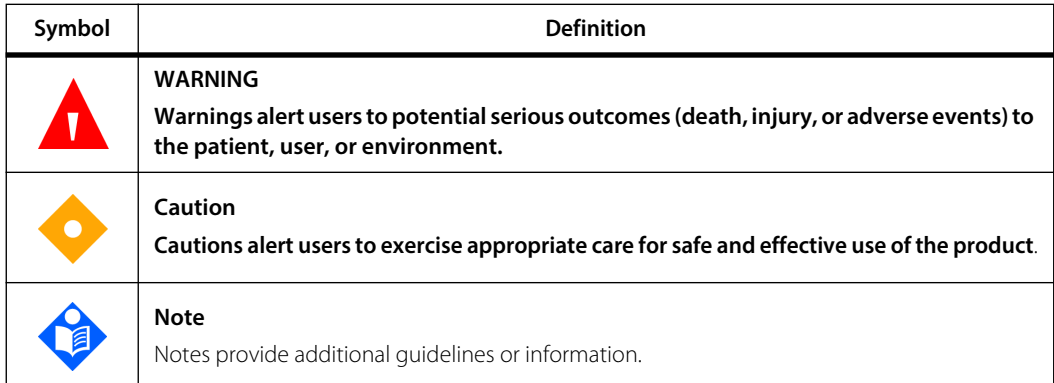

## <span id="page-9-2"></span>**1.3.2 Explosion, Shock, and Toxicity Hazards**

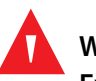

#### **WARNING:**

**Explosion hazard — Do not use the monitoring system in the presence of flammable anesthetics.**

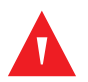

#### **WARNING:**

**Explosion hazard — When replacing the battery, do not use the incorrect type. Use only the battery available from Medtronic. See the Accessories/Parts list in the monitoring system's operator's manual.**

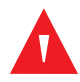

#### **WARNING:**

**Shock hazard — Ensure the monitoring system is properly grounded when operating on AC power.**

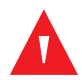

#### **WARNING:**

**Shock hazard — When connecting the monitoring system to any instrument, verify proper operation before clinical use. Any equipment connected to the data interface**  **must be certified according to the latest IEC/EN 60950-1 standard for dataprocessing equipment, the latest IEC/EN 60601-1 standard for electromedical equipment, or the latest IEC/EN safety standards relevant to that equipment. All combinations of equipment must be in compliance with Requirements for Medical Electrical Systems within IEC/EN Standard 60601-1. Anyone who connects equipment to the data interface is configuring a medical system and, therefore, is responsible for ensuring the system complies with the Requirements for Medical Electrical Systems IEC/EN Standard 60601-1 and the electromagnetic compatibility IEC/EN Standard 60601-1-2. Performance may degrade if it is connected to secondary I/O devices when the equipment is not connected to earth reference.**

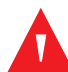

#### **WARNING:**

**Toxicity hazard — The LCD panel (screen) contains toxic chemicals. Do not touch broken LCD panels. Physical contact with a broken LCD panel can result in transmission or ingestion of toxic substances.**

## <span id="page-10-0"></span>**1.3.3 Patient Monitoring and Safety**

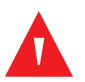

#### **WARNING:**

**Always disconnect and remove the monitoring system and sensors during magnetic resonance imaging (MRI) scanning. Attempting to use the monitoring system during an MRI procedure could cause burns or adversely affect the MRI image or the monitoring system's performance.**

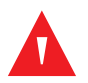

#### **WARNING:**

**Do not set alarm limits to extreme values that render the monitoring system ineffective. Ensure alarm limits are appropriate for each patient.**

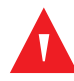

#### **WARNING:**

**Do not silence, pause, or decrease the volume of audible alarms if patient safety could be compromised.**

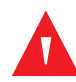

#### **WARNING:**

**An external multi-parameter system will not generate an alarm or error message if remote communication between the multi-parameter system and the monitoring system has been broken. During this period of no remote communication, the monitoring system will continue to monitor, generate alarms, and display status messages. The multi-parameter system operator should not rely on the multiparameter system for generating alarms.**

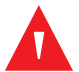

#### **WARNING:**

**Choking hazard — The reusable sensor cables (RSCs) include a strain-relief clip that, if detached, may pose a choking hazard.**

#### **Caution:**

**If two sensors are placed in close proximity to each other on a patient, the same preamplifier should be connected to both sensors to avoid poor performance.**

#### <span id="page-11-0"></span>**1.3.4 Operation**

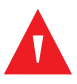

#### **WARNING:**

**Inspect the monitoring system and all accessories before use to ensure there are no signs of physical damage or improper function. Do not use if damaged.**

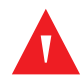

#### **WARNING:**

**If you do not hear a tone at system start-up, discontinue use of the monitoring system and contact Medtronic or a local Medtronic representative.**

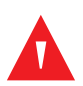

#### **WARNING:**

**Explosion hazard — When replacing the battery, do not use the incorrect type. Use only the battery available from Medtronic. See the Accessories/Parts list in the monitoring system's operator's manual.**

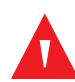

#### **WARNING:**

**To ensure proper performance, avoid shock, and prevent device damage or failure, do not expose the monitoring system to extreme moisture, such as direct exposure to rain. Do not immerse in water, solvents, or cleaning solutions, since the monitoring system and connectors are not waterproof.** 

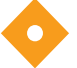

#### **Caution:**

**Dispose of the battery in accordance with local guidelines and regulations.**

## <span id="page-12-0"></span>**1.3.5 Sensors, Cables, and Other Accessories**

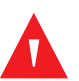

#### **WARNING:**

**The use of accessories, sensors, and cables other than those specified may result in poor performance of the monitoring system and increased electromagnetic emissions or decreased electromagnetic immunity of the monitoring system.**

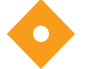

#### **Caution:**

**Make sure all connectors are fully engaged and free from moisture. Moisture intrusion may cause poor performance or no readings at all.**

#### <span id="page-12-1"></span>**1.3.6 Electromagnetic Interference**

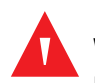

#### **WARNING:**

**Electromagnetic emissions from the monitoring system may interfere with other critical devices.**

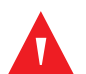

#### **WARNING:**

**Portable RF communications equipment (including peripherals such as antenna cables and external antennas) should be used no closer than 30 cm (12 inches) to any part of the monitoring system, including cables. Otherwise, degradation of monitoring system performance may result.**

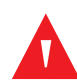

#### **WARNING:**

**The use of accessories, sensors, and cables other than those specified may result in poor performance of the monitoring system and increased electromagnetic emissions or decreased electromagnetic immunity of the monitoring system.**

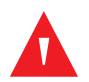

#### **WARNING:**

**The monitoring system is intended for use by healthcare professionals only. It may cause radio interference or may disrupt the operation of nearby equipment. Mitigation for such disruption may require re-orienting or relocating the monitoring system or shielding the location.**

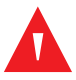

#### **WARNING:**

**Any radio frequency transmitting equipment or other nearby sources of electrical noise may result in disruption of the monitoring system.**

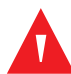

#### **WARNING:**

**The monitoring system is designed for use in environments in which the signal can be obscured by electromagnetic interference. During such interference, measurements may seem inappropriate or the monitoring system may not seem to operate correctly.**

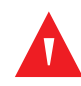

#### **WARNING:**

**EMI disruption can cause cessation of operation or other incorrect functioning.**

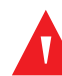

## **WARNING:**

**The monitoring system should not be used adjacent to or stacked with other equipment. If adjacent or stacked use is necessary, observe the monitoring system to verify normal operation in the desired configuration. Technical alarms may indicate that the configuration is not appropriate for the monitoring system.**

#### **Caution:**

**This device has been tested and found to comply with the limits for medical devices related to IEC 60601-1-2: 2007 and IEC 60601-1-2:2014. These limits are designed to provide reasonable protection against harmful interference in a typical medical installation.**

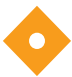

#### **Caution:**

**When operating medical electrical equipment, special precautions related to electromagnetic compatibility (EMC) are required. Install the monitoring system according to the EMC information included in this manual.**

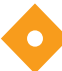

#### **Caution:**

**The monitoring system generates, uses, and can radiate radio frequency energy and, if not installed and used in accordance with the instructions, may cause harmful interference to other devices in the vicinity. If interference is suspected, move monitoring system cables away from the susceptible device.**

## **Caution:**

**The use of an electrosurgical or electrocautery instrument in the vicinity of the monitoring system may interfere with the signal and cause poor performance or no readings at all.**

# <span id="page-14-0"></span>**1.3.7 Cleaning**

**Caution:**

**Do not autoclave or gas sterilize any components of the monitoring system.**

## **Caution:**

**To prevent device damage or failure, do not expose the monitor to isopropyl alcohol.**

# <span id="page-15-0"></span>**1.4 Obtaining Technical Assistance**

## <span id="page-15-1"></span>**1.4.1 Technical Services**

For technical information and assistance, contact Medtronic or a local Medtronic representative.

#### **Medtronic Technical Services**

5870 Stoneridge Drive, Suite 6 Pleasanton, CA 94588 USA

1.800.635.5267 or 1.925.463.4635 or contact a local Medtronic representative

**www.medtronic.com**

For international contact information, go to:

[www.medtronic.com/covidien/en-us/support.html](http://www.medtronic.com/covidien/en-us/support.html)

Select CUSTOMER SERVICE, then select your region.

When calling Medtronic or a local Medtronic representative, have the monitoring system serial numbers and software versions available. Serial numbers are located on the back of the monitor and the preamplifiers. The software version for the monitoring system is displayed on the start-up screen at power-on.

<span id="page-15-2"></span>**Figure 1-1.** Start-up Screen Showing Code Version

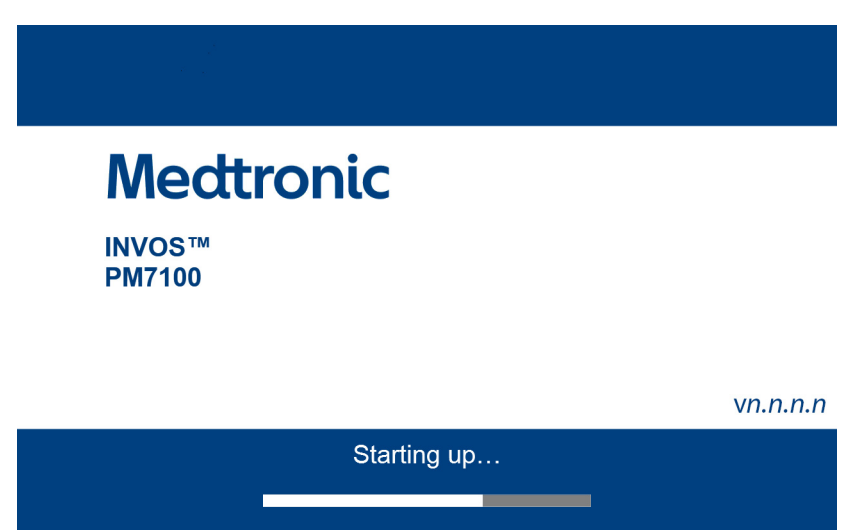

In addition, you can view serial numbers and software versions through the monitoring system's service mode. See *[Checking Software and Firmware Versions](#page-75-2)*, page 5- [14.](#page-75-2)

#### <span id="page-16-0"></span>**1.4.2 Related Documents**

- **• INVOS™ Patient Monitor Operator's Manual** Provides instructions for installing and operating the monitoring system.
- **INVOS™ Adult rSO<sub>2</sub> Sensor Instructions for Use** Provides important information about sensor selection and use.
- **• INVOS™ Reusable Sensor Cable for PM7100 Instructions for Use** Provides instructions for connecting the monitoring system's reusable sensor cables (RSCs).

Provides instructions for connecting the monitoring system's preamplifiers.

# <span id="page-16-1"></span>**1.5 Warranty Information**

To obtain product warranty information, contact Medtronic or a local Medtronic representative. See *[Technical Services](#page-15-1)*, page 1-8.

The information contained in this document is subject to change without notice. Medtronic makes no warranty of any kind with regard to this material, including, but not limited to, the implied warranties or merchantability and fitness for a particular purpose. Medtronic shall not be liable for errors contained herein or for incidental or consequential damages in connection with the furnishing, performance, or use of this material.

Page Left Intentionally Blank

# <span id="page-18-0"></span>2 Product Overview

# <span id="page-18-1"></span>**2.1 Overview**

This chapter contains basic information about the INVOS™ patient monitor (the "monitoring system").

- *[Product Description](#page-18-2)*, page 2-1
- *[Indications for Use](#page-19-0)*, page 2-2
- *[Product Views](#page-20-0)*, page 2-3
- *[Product and Carton Label Symbols](#page-30-0)*, page 2-13

# <span id="page-18-2"></span>**2.2 Product Description**

The monitoring system provides continuous, noninvasive indications of changes in regional oxygen saturation of blood (rSO<sub>2</sub>) in cerebral and somatic tissues.

The monitoring system consists of:

- A tablet-style monitor that can be operated on AC or battery power
- A VESA™\* docking station for the monitor, with USB, Serial (RS-232), and VGA ports
- An AC power supply and cord that attaches to the docking station
- Up to two preamplifiers to accommodate up to four sensors (two per preamplifier)
- Up to four reusable sensor cables (RSCs) to attach sensors to the preamplifiers
- INVOS™ rSO<sub>2</sub> sensors
- Additional accessories as described in the monitoring system's operator's manual

Monitoring system features include:

- User configurable rSO<sub>2</sub> baselines, alarm limits, and AUC thresholds
- Physiological and technical alarm reporting
- User configurable data display (rSO<sub>2</sub>, change from baseline, sensor labels, and trend data)
- Alarm silencing
- Event marking
- Visual representations of sensor locations
- Sensor functional state:
	- Sensor off
	- Sensor disconnect
	- Sensor fault
- Case history storage and export
- Real-time data output to external devices such as a Philips multi-parameter system or PC
- VGA, Serial (RS-232), and USB interfaces

# <span id="page-19-0"></span>**2.3 Indications for Use**

The INVOS™ Patient Monitor, model PM7100, is a noninvasive cerebral/somatic oximetry system intended for use as an adjunct monitor of regional hemoglobin oxygen saturation of blood in the brain or in other tissue beneath the sensor. It is intended for use on individuals greater than 40 kg at risk for reduced-flow or no-flow ischemic states.

# <span id="page-20-0"></span>**2.4 Product Views**

## <span id="page-20-1"></span>**2.4.1 Full System**

#### **System Component Overview**

<span id="page-20-2"></span>**Figure 2-1.** INVOS™ Patient Monitor Components

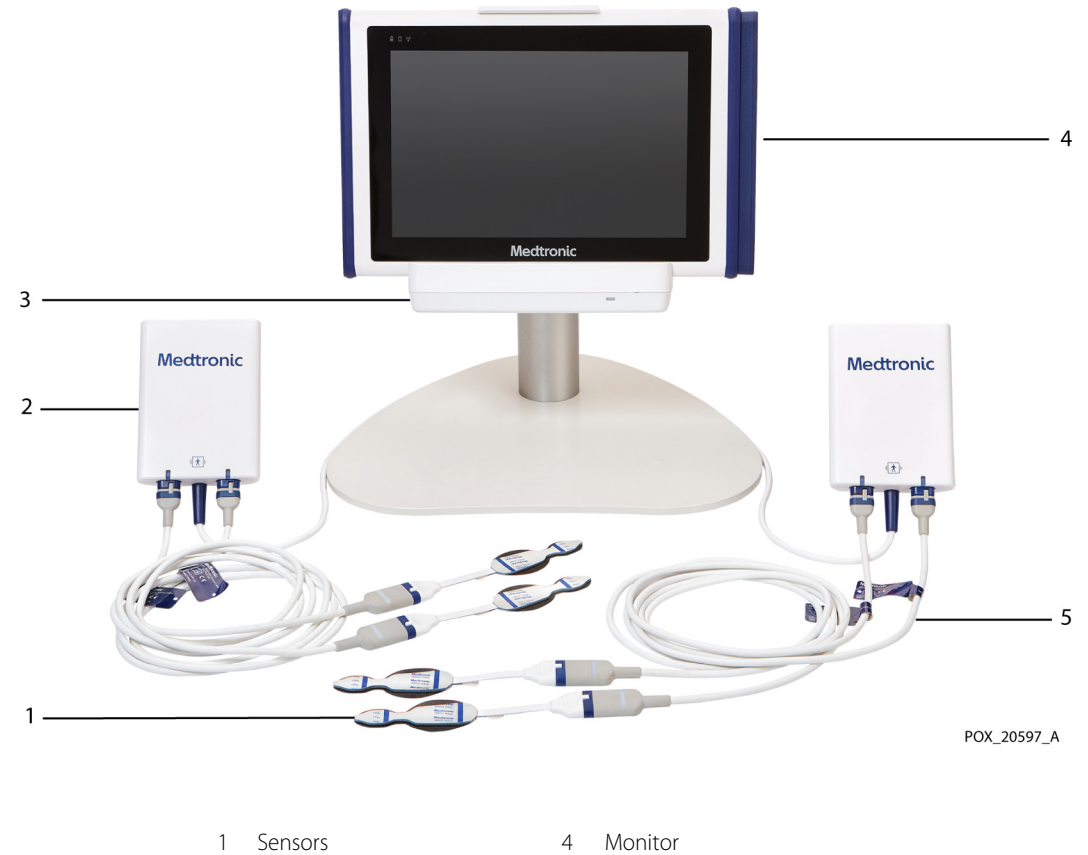

- 
- 2 Preamplifier 5 Reusable sensor cable (RSC)
- 3 Docking station
- 

## <span id="page-21-0"></span>**2.4.2 Monitor Components**

#### **Monitor - Front**

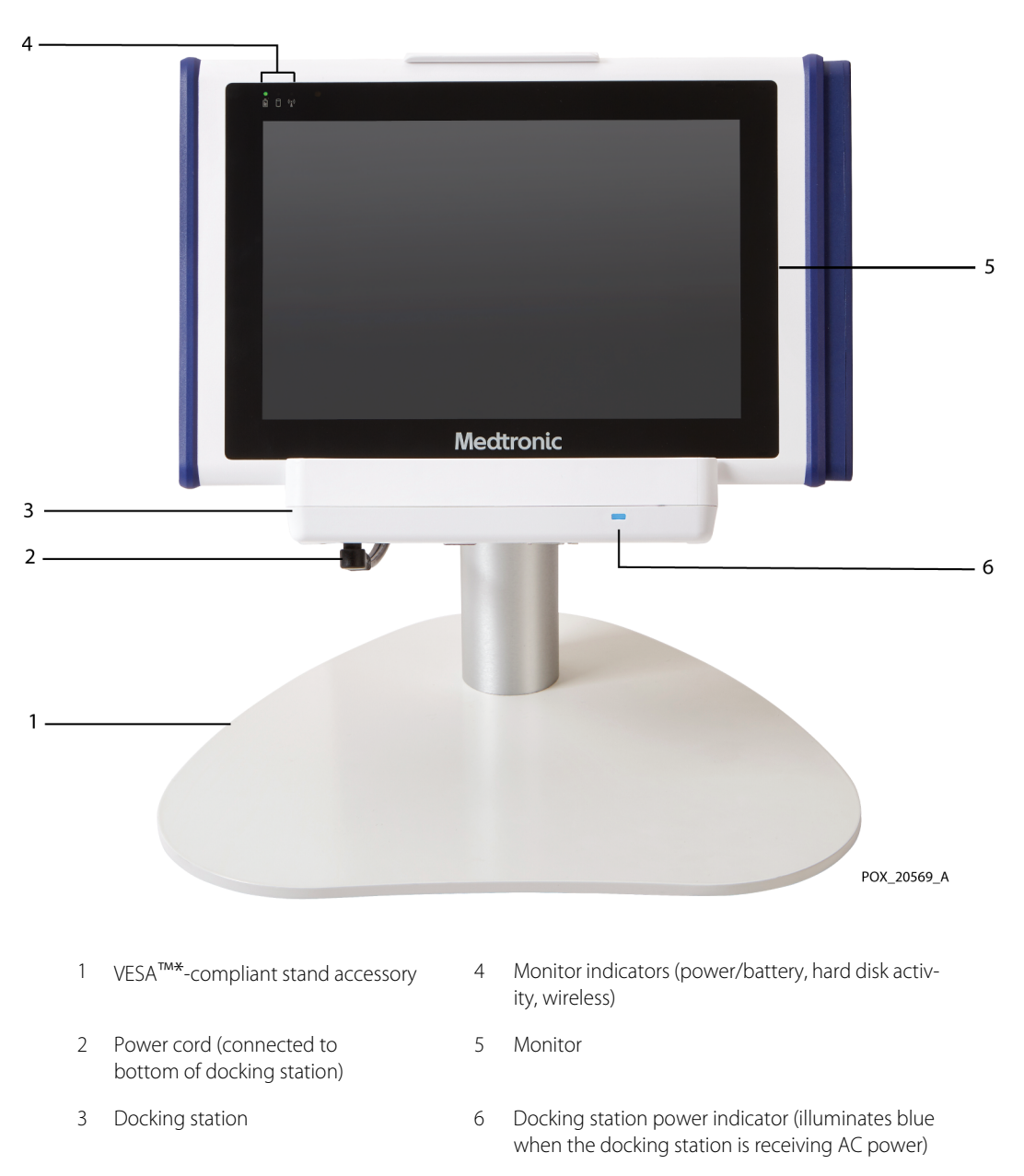

<span id="page-21-1"></span>Figure 2-2. Monitor - Front

# $-3$  $2 \overline{4}$  $1 -5$ POX\_20598\_A 1 Lever for adjusting monitor angle 1 and 1 and 1 and 1 A USB 2.0 port 2 I/O port cover with latch (slide to access ports inside) 5 Docking station

3 USB 3.0 port

<span id="page-22-0"></span>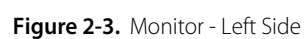

## **Monitor - Right Side**

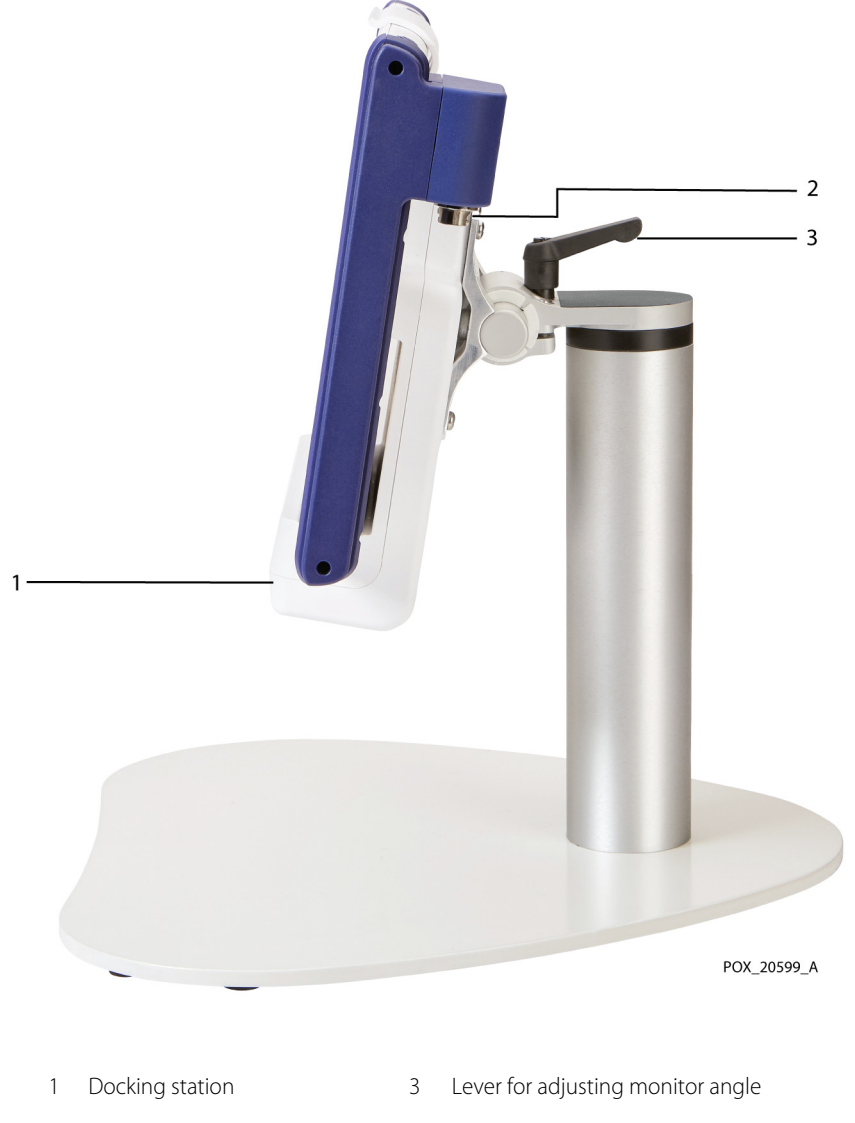

<span id="page-23-0"></span>Figure 2-4. Monitor - Right Side

2 Connector for preamplifier (x2)

## **Monitor - Back**

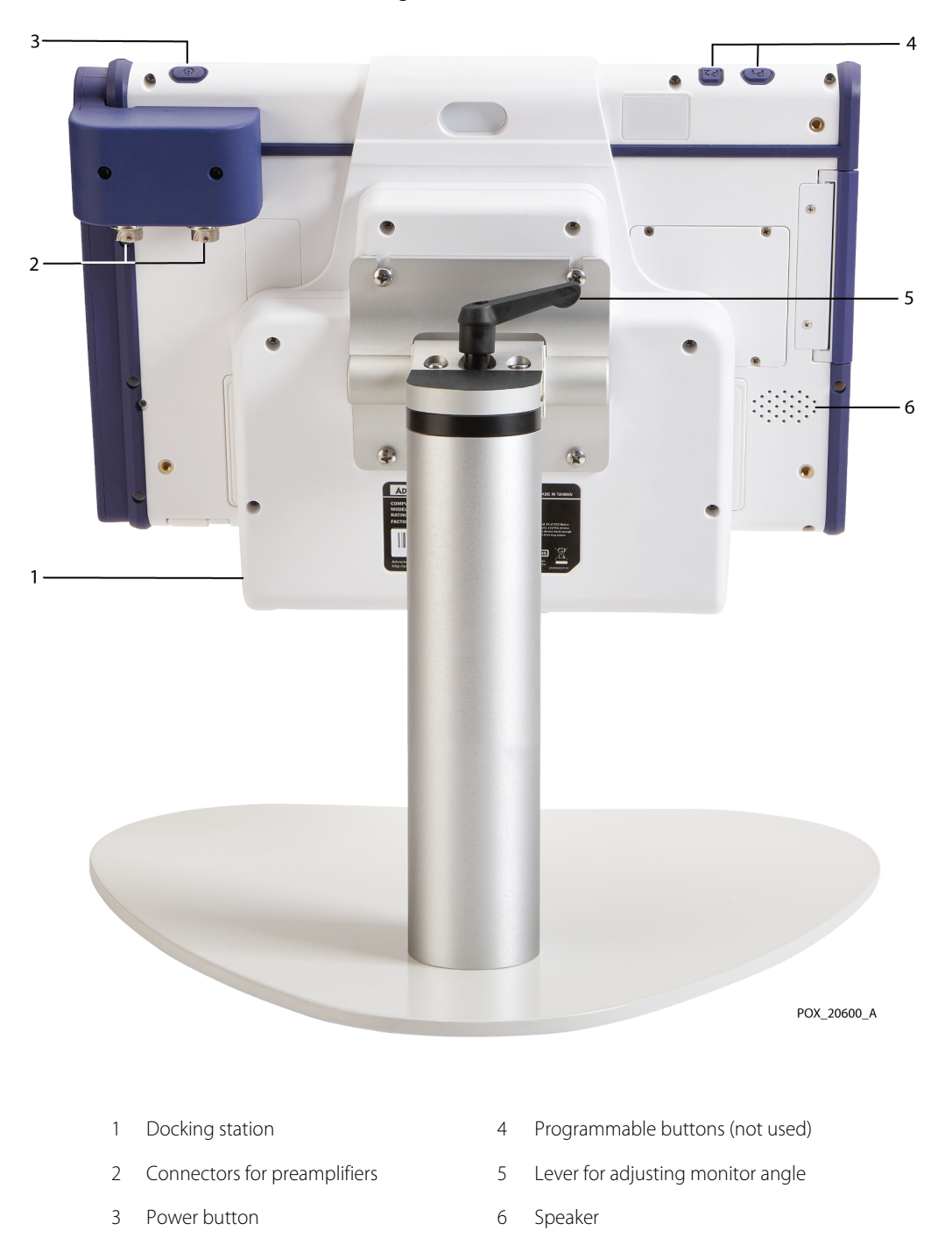

<span id="page-24-0"></span>**Figure 2-5. Monitor - Back** 

## **Docking Station**

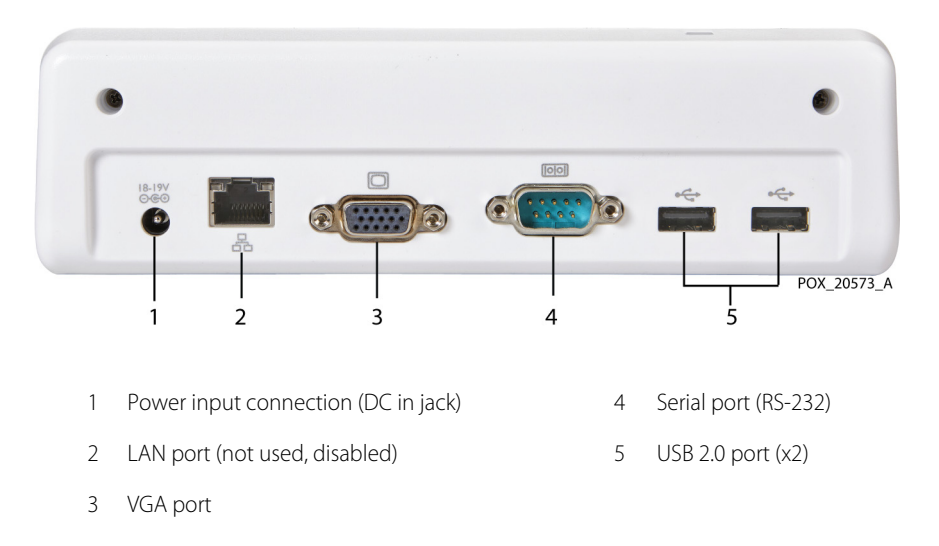

<span id="page-25-0"></span>**Figure 2-6.** Docking Station - Bottom View

<span id="page-26-0"></span>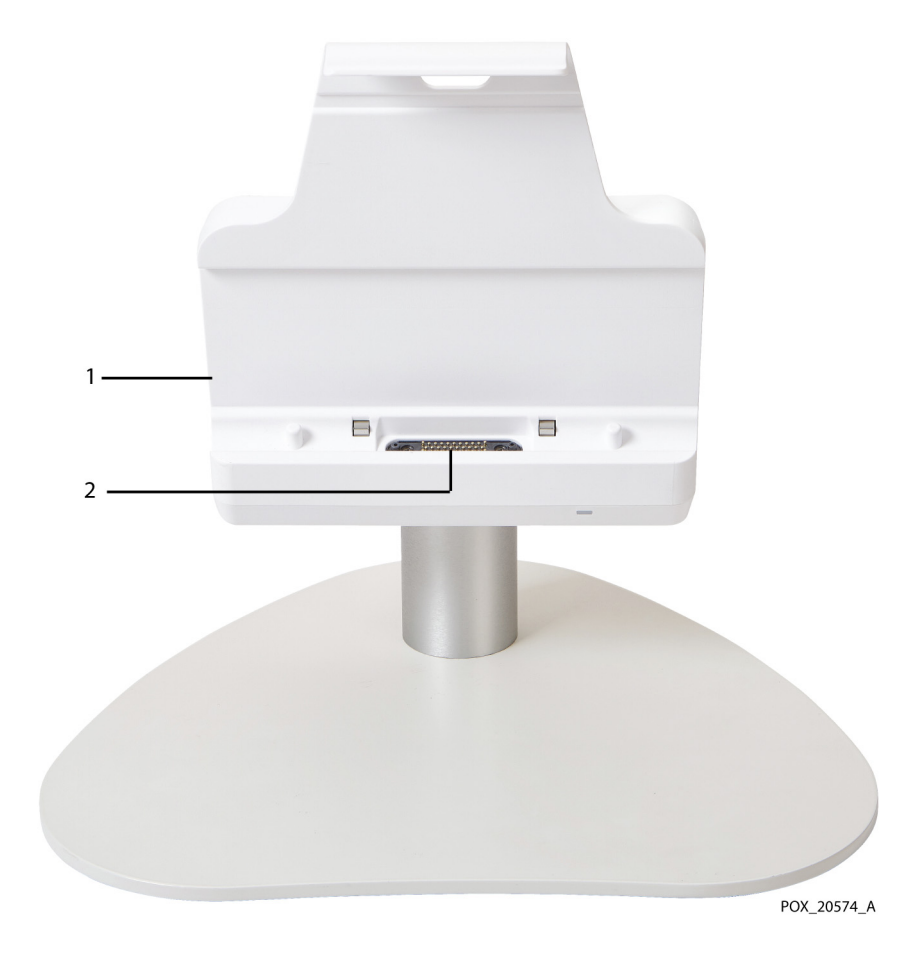

Figure 2-7. Docking Station - Connector for Monitor

1 Docking station 2 Connector for monitor

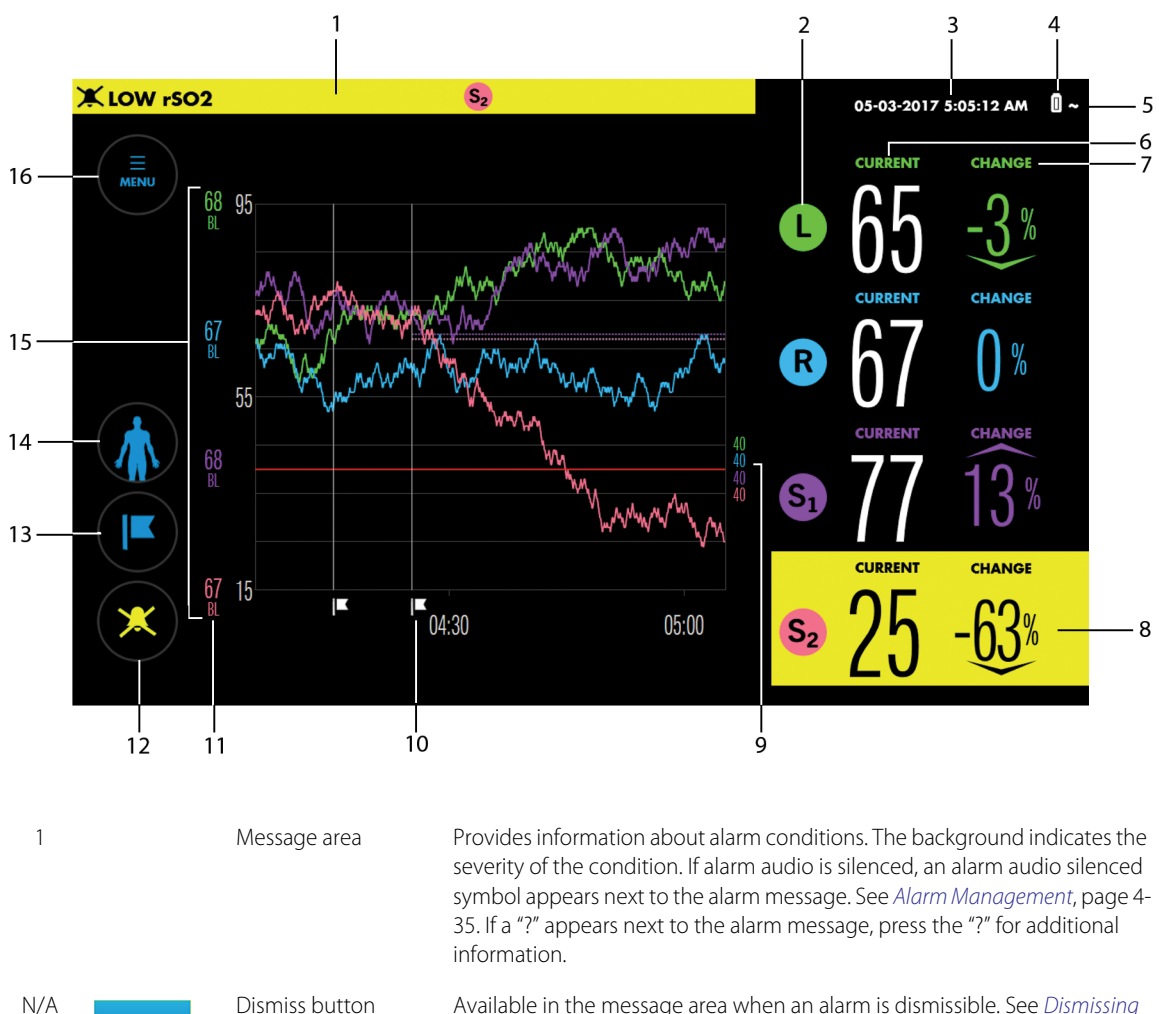

## **Monitoring Screen**

<span id="page-27-0"></span>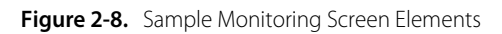

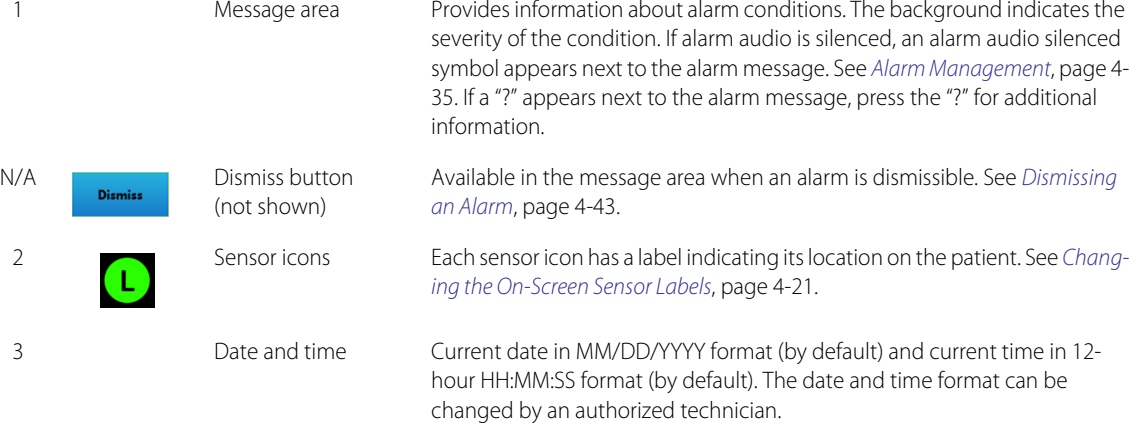

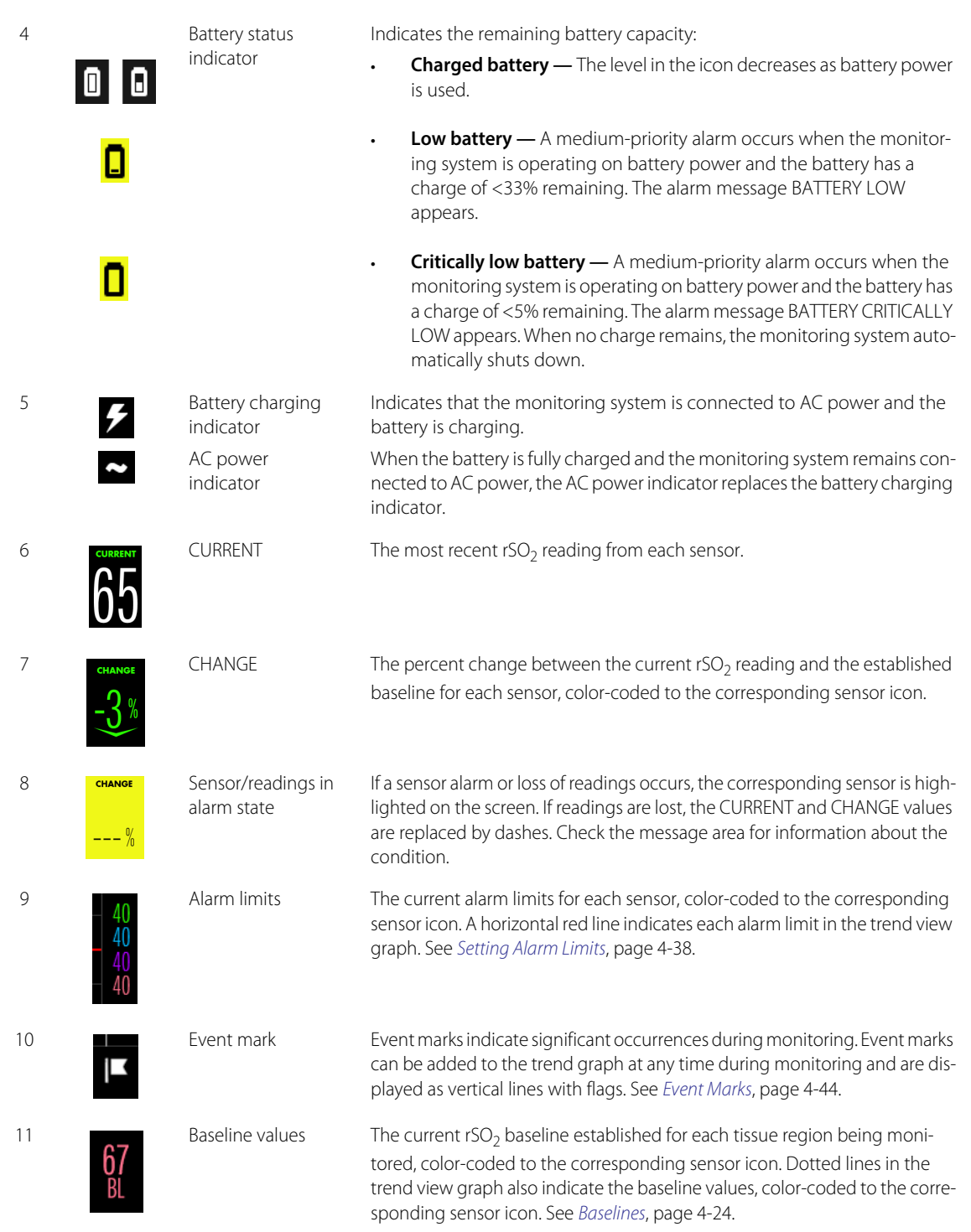

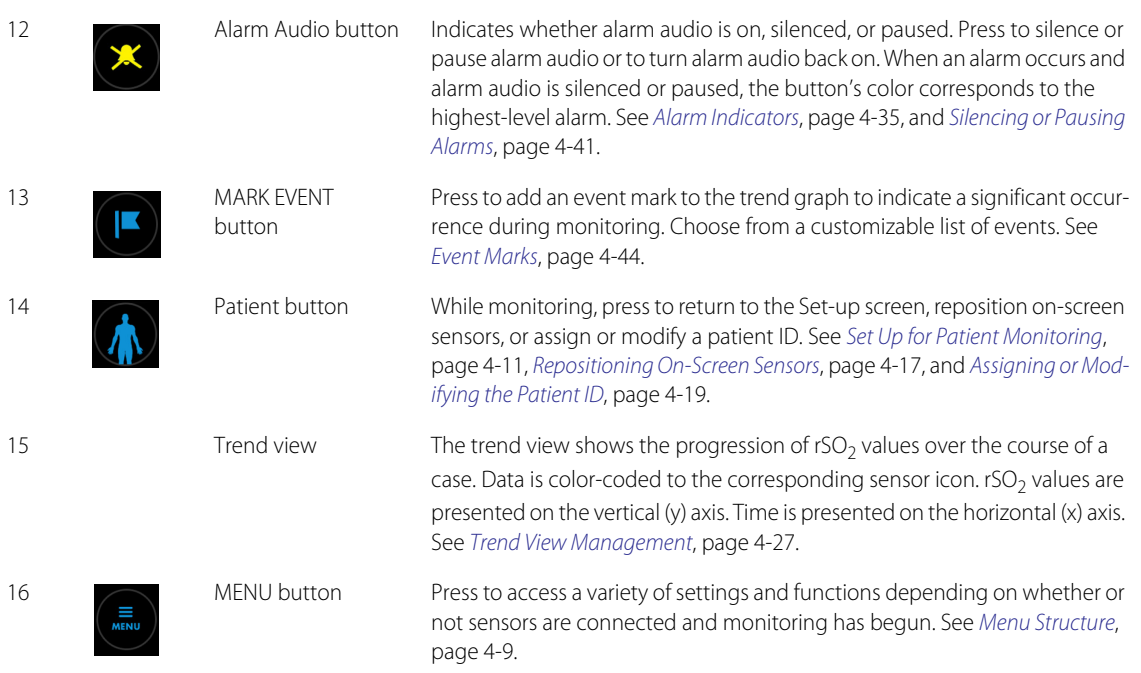

# <span id="page-30-0"></span>**2.5 Product and Carton Label Symbols**

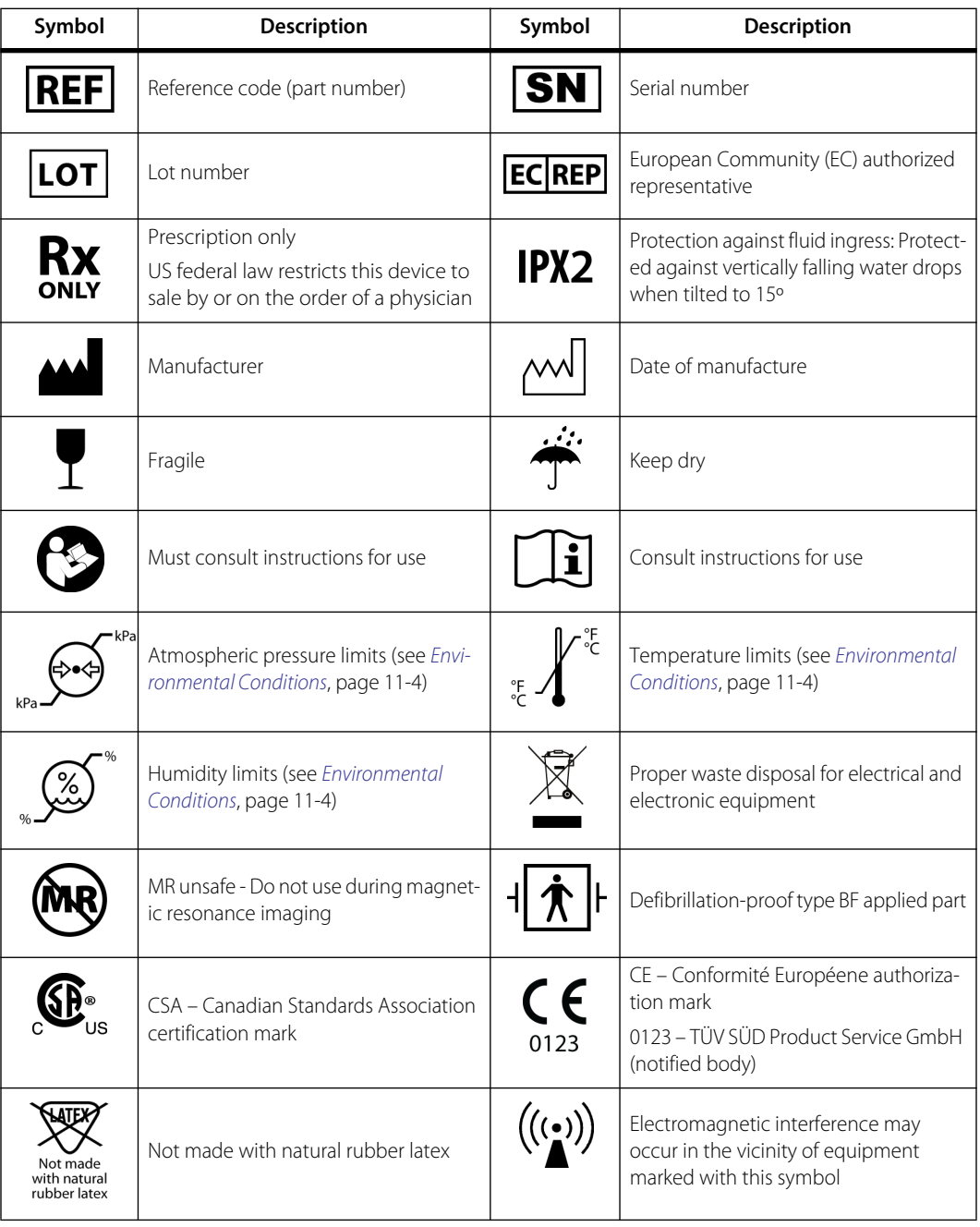

<span id="page-30-1"></span>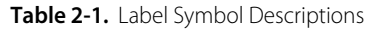

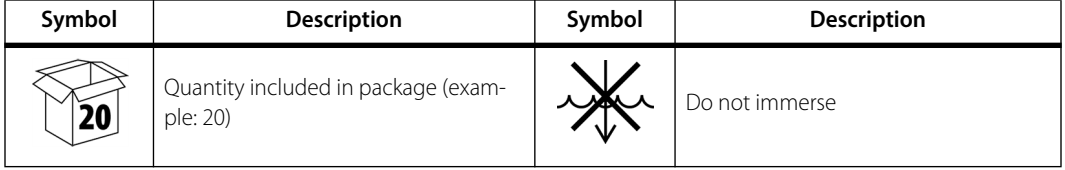

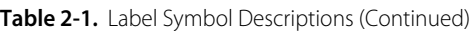

# <span id="page-32-0"></span>3 Installation

# <span id="page-32-1"></span>**3.1 Overview**

This chapter contains supplementary information for installing the INVOS™ patient monitor (the "monitoring system"). Instructions for performing tasks that require service mode access, as well as instructions for installing the battery are provided. Use these instructions in conjunction with the information in the monitoring system's operator's manual.

- *[Safety Reminders](#page-32-2)*, page 3-1
- *[Service Mode Menu Structure](#page-33-0)*, page 3-2
- *Setup*[, page 3-3](#page-34-0)

## <span id="page-32-2"></span>**3.2 Safety Reminders**

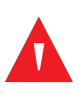

#### **WARNING:**

**Inspect the monitoring system and all accessories before use to ensure there are no signs of physical damage or improper function. Do not use if damaged.**

#### **WARNING:**

**Shock hazard — Ensure the monitoring system is properly grounded when operating on AC power.**

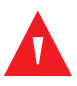

#### **WARNING:**

**If you do not hear a tone at system start-up, discontinue use of the monitoring system and contact Medtronic or a local Medtronic representative.**

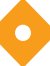

#### **Caution:**

**When operating medical electrical equipment, special precautions related to electromagnetic compatibility (EMC) are required. Install the monitoring system according to the EMC information included in this manual.**

**Caution:**

**Make sure all connectors are fully engaged and free from moisture. Moisture intrusion may cause poor performance or no readings at all.**

# <span id="page-33-0"></span>**3.3 Service Mode Menu Structure**

*[Table 3-1](#page-33-2)* lists the settings available through the monitoring system's service mode. See *[Entering Service Mode](#page-39-1)*, page 3-8 for instructions for accessing these settings.

<span id="page-33-2"></span>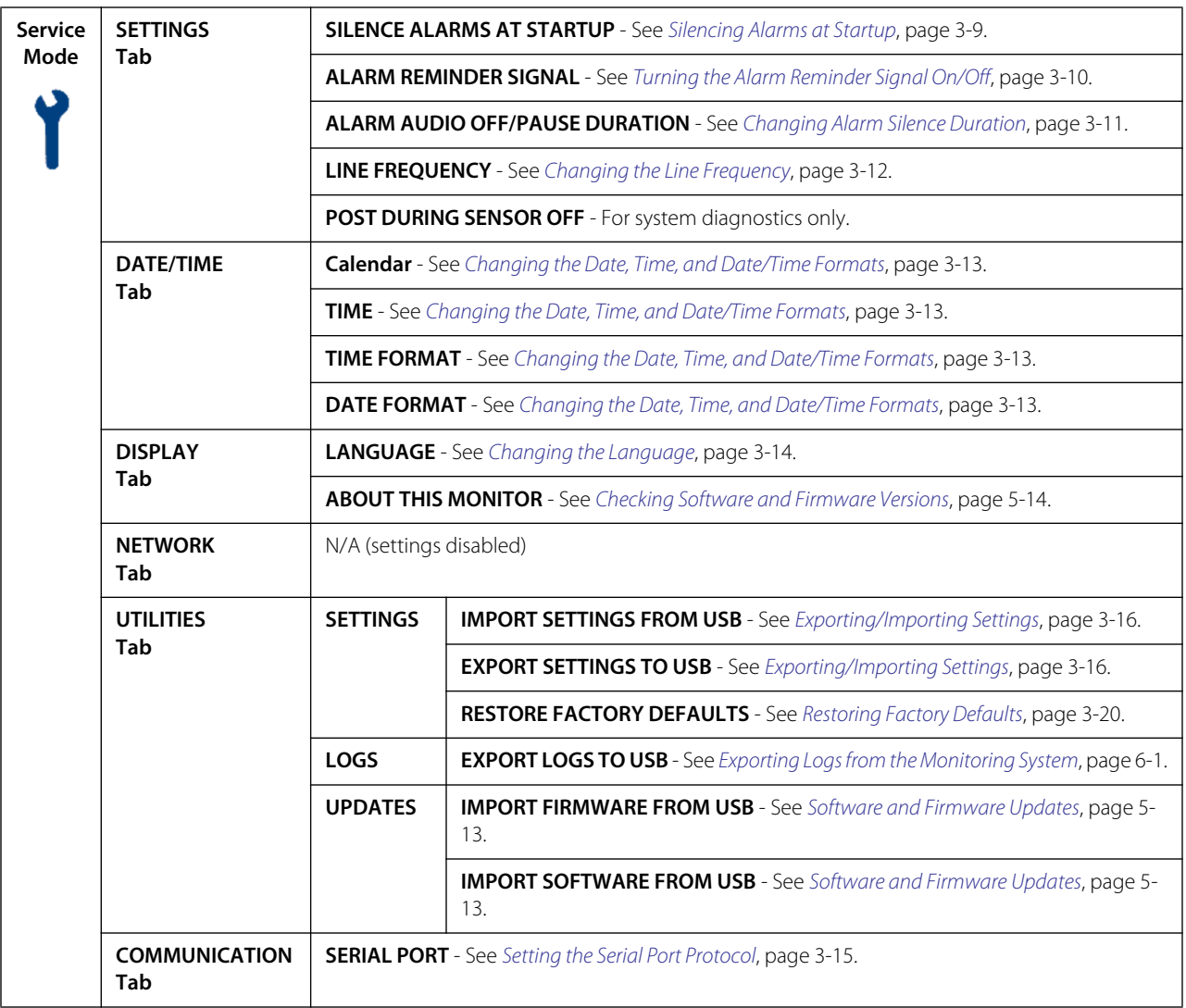

<span id="page-33-1"></span>Table 3-1. Service Mode Menu Structure

## <span id="page-34-0"></span>**3.4 Setup**

Refer to the monitoring system's operator's manual for step-by-step setup instructions. As directed in the operator's manual, refer to the following sections to perform tasks that require an authorized technician:

- *[Install the Battery](#page-34-1)*, page 3-3
- *[Perform Functional Testing](#page-36-0)*, page 3-5
- *[Set Institutional Defaults](#page-36-1)*, page 3-5

#### <span id="page-34-1"></span>**3.4.1 Install the Battery**

The monitoring system's lithium-ion battery is shipped with the monitor, but not installed. Install and fully charge the battery prior to clinical use (see the operator's manual for charging information).

#### **To install the battery:**

- 1. Remove the battery from its packaging.
- 2. At the back of the monitor, make sure that the battery latch, located above the battery slot, is to the right (*[Figure 3-1](#page-35-1)*).

<span id="page-35-1"></span><span id="page-35-0"></span>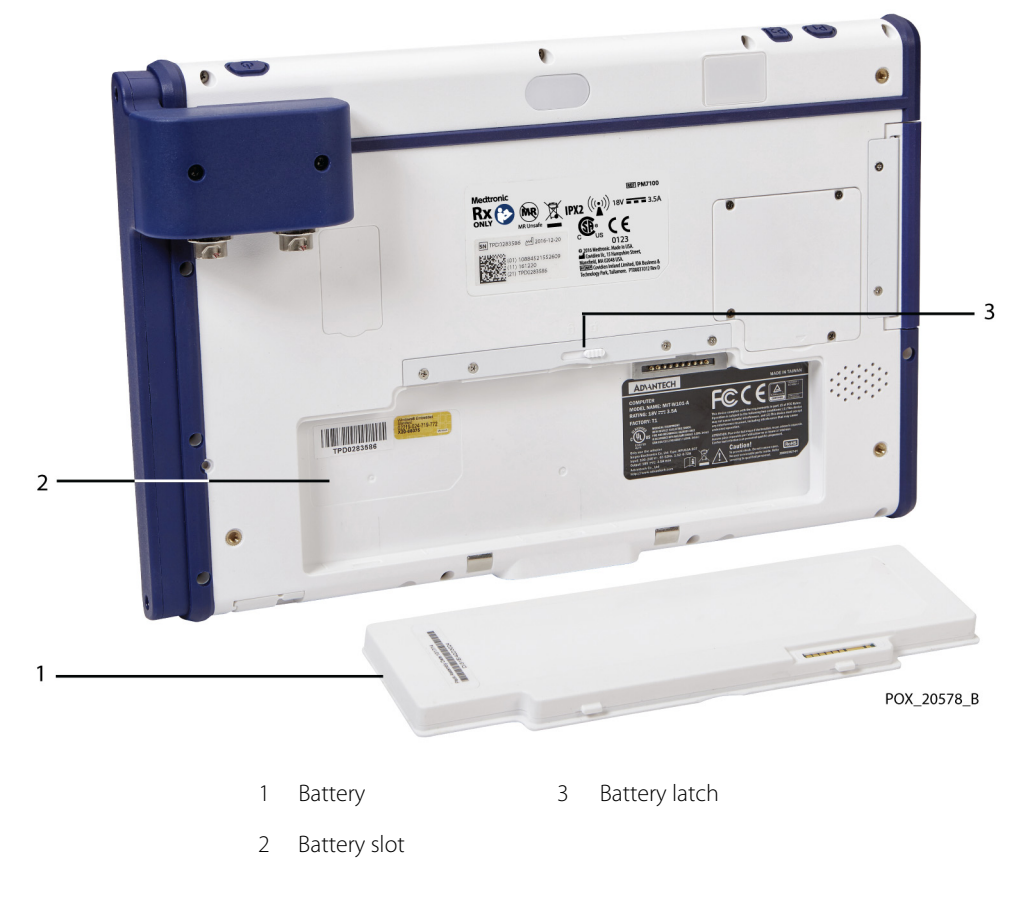

Figure 3-1. Battery Slot and Latch at Back of Monitor

- 3. Insert the battery into the slot, bottom edge (with three tabs) first.
- 4. With the battery completely inserted, slide the battery latch to the left to lock the battery in place (*[Figure 3-2](#page-36-3)*).
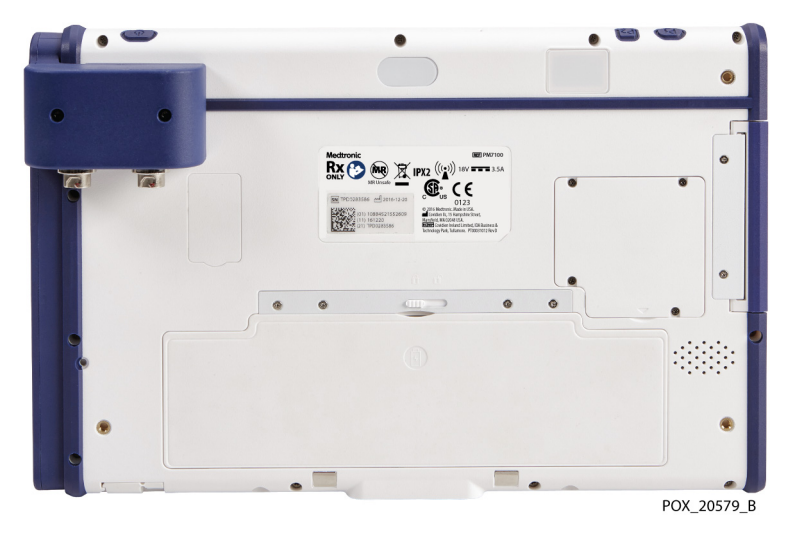

Figure 3-2. Battery Installed in Monitor

## **3.4.2 Perform Functional Testing**

Refer to *[Functional Testing with the INVOS™ PM7100 Field Test Device](#page-66-0)*, page 5-5.

## <span id="page-36-0"></span>**3.4.3 Set Institutional Defaults**

The following sections provide instructions for setting institutional defaults through the monitoring system's service mode. After setting institutional defaults on a single device, you can export the settings to a USB flash drive and import the settings to additional devices. See *[Exporting/Importing Settings](#page-47-0)*, page 3-16.

- *[Institutional Settings Factory Defaults](#page-37-0)*, page 3-6
- *[Entering Service Mode](#page-39-0)*, page 3-8
- *[Silencing Alarms at Startup](#page-40-0)*, page 3-9
- *[Turning the Alarm Reminder Signal On/Off](#page-41-0)*, page 3-10
- *[Changing Alarm Silence Duration](#page-42-0)*, page 3-11
- *[Changing the Line Frequency](#page-43-0)*, page 3-12
- *[Changing the Date, Time, and Date/Time Formats](#page-44-0)*, page 3-13
- *[Changing the Language](#page-45-0)*, page 3-14
- *[Setting the Serial Port Protocol](#page-46-0)*, page 3-15
- *[Exporting/Importing Settings](#page-47-0)*, page 3-16
- *[Restoring Factory Defaults](#page-51-0)*, page 3-20

## <span id="page-37-0"></span>**Institutional Settings - Factory Defaults**

*[Table 3-2](#page-37-1)* describes the institutional settings available through the monitoring system's service mode.

<span id="page-37-1"></span>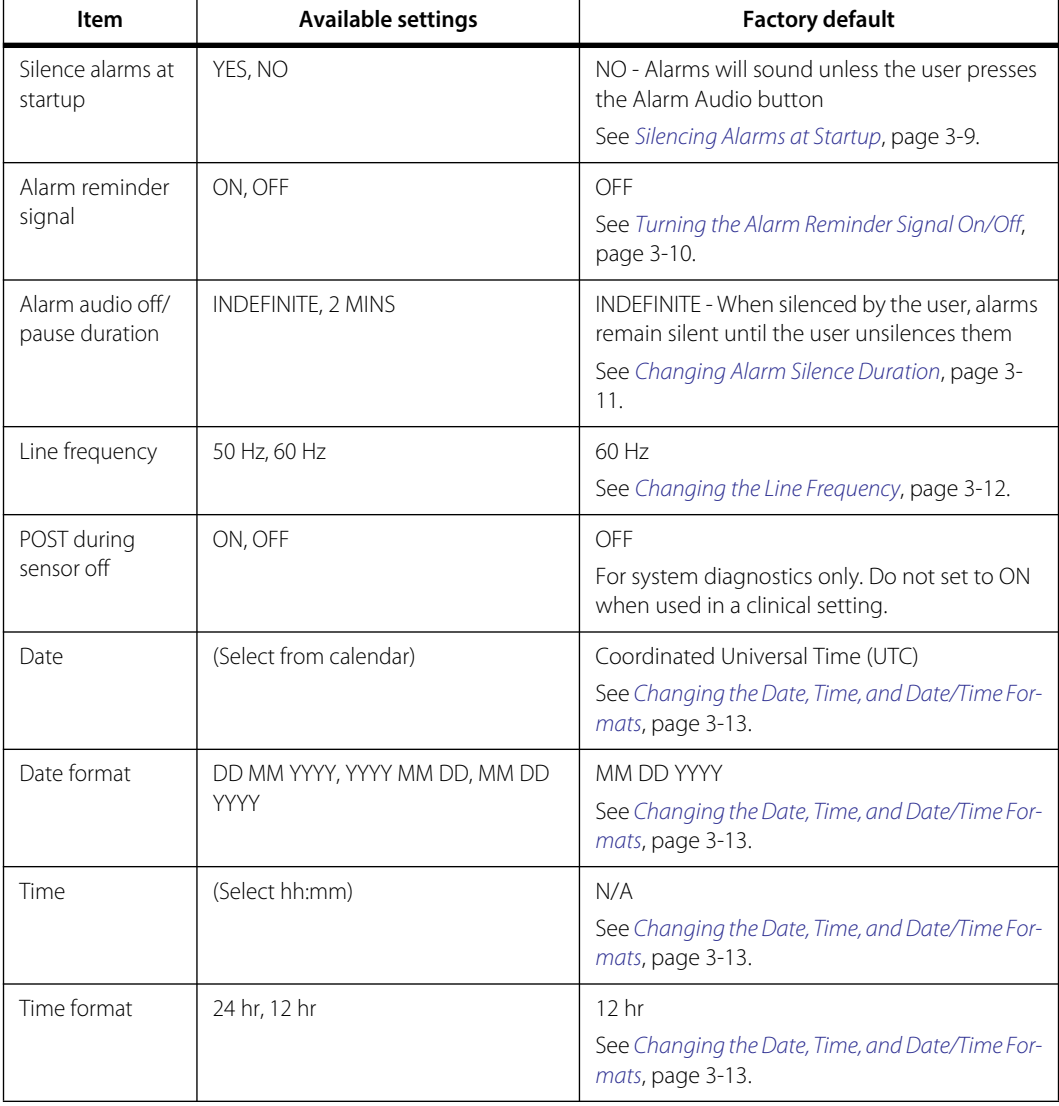

### **Table 3-2.** Institutional Settings

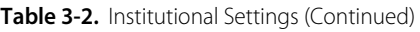

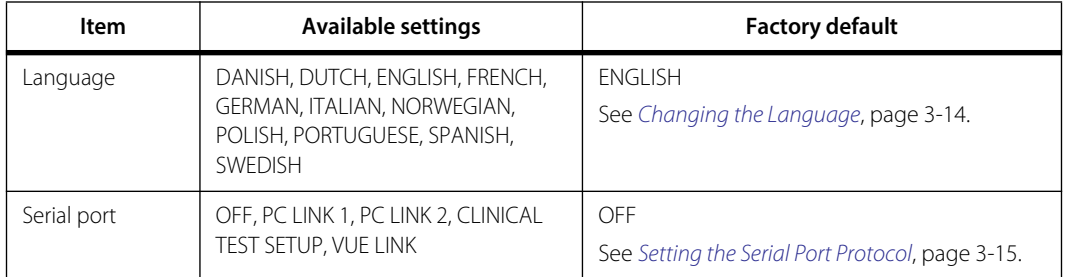

## **Operational Defaults - User Changeable**

*[Table 3-3](#page-38-0)* lists operational default settings that can be changed by the user. Refer to the monitoring system's operator's manual for additional information.

<span id="page-38-0"></span>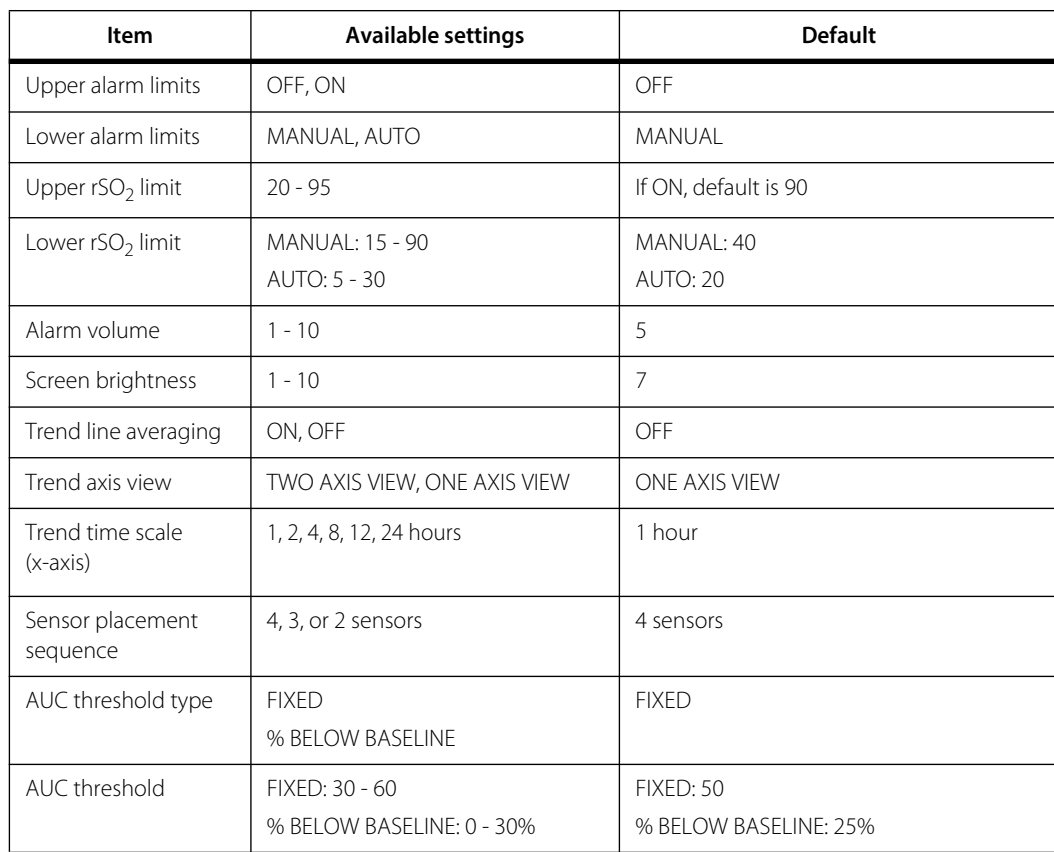

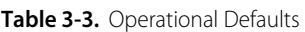

## <span id="page-39-0"></span>**Entering Service Mode**

## **To enter service mode:**

- 1. If the monitoring system is powered on, power it off by pressing the Power button on top of the monitor.
- 2. Power on the monitoring system. Look for the following screen, which appears during the start-up sequence:

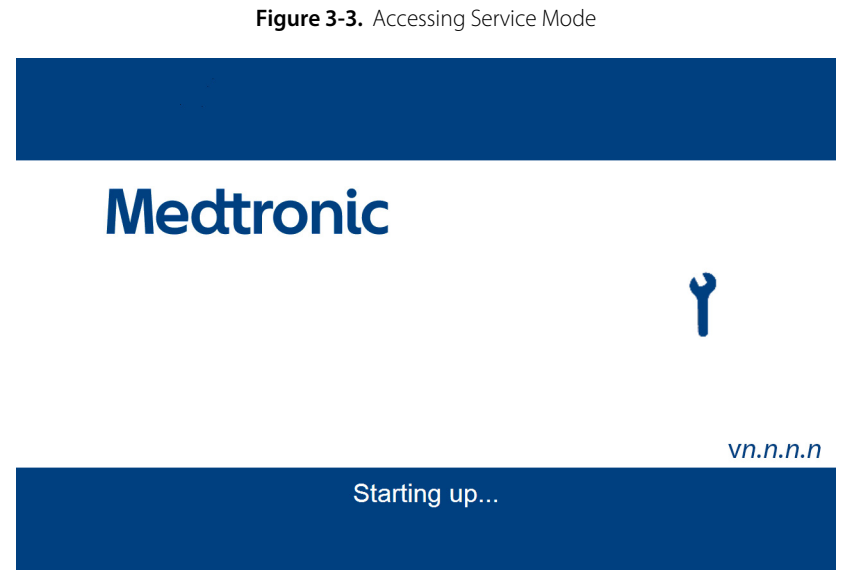

3. Press the service mode icon.

4. At the Services screen, use the on-screen keypad to enter the following PIN: **62907**, then press ENTER SERVICE MODE.

#### 3-8 Service Manual

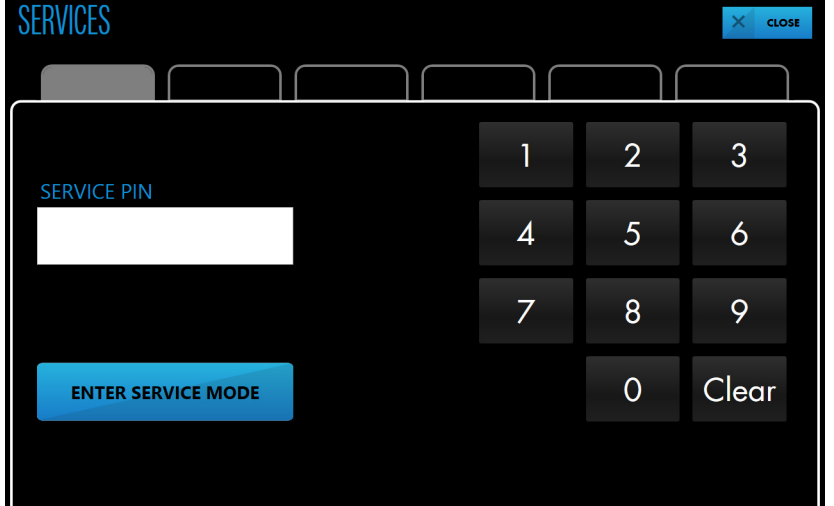

Figure 3-4. Entering the PIN for Service Mode

## <span id="page-40-0"></span>**Silencing Alarms at Startup**

By default, alarms generate an audible tone that can be silenced or paused by pressing the Alarm Audio button. If desired, you can set the alarm audio so that it is already silenced or paused when the monitoring system is turned on. The user has the option of reactivating alarm audio at any time during a case by pressing the Alarm Audio button. See the monitoring system's operator's manual for additional information.

## **To turn the alarm audio off or on at startup:**

- 1. Enter service mode as described in *[Entering Service Mode](#page-39-0)*, page 3-8.
- 2. Press SETTINGS.

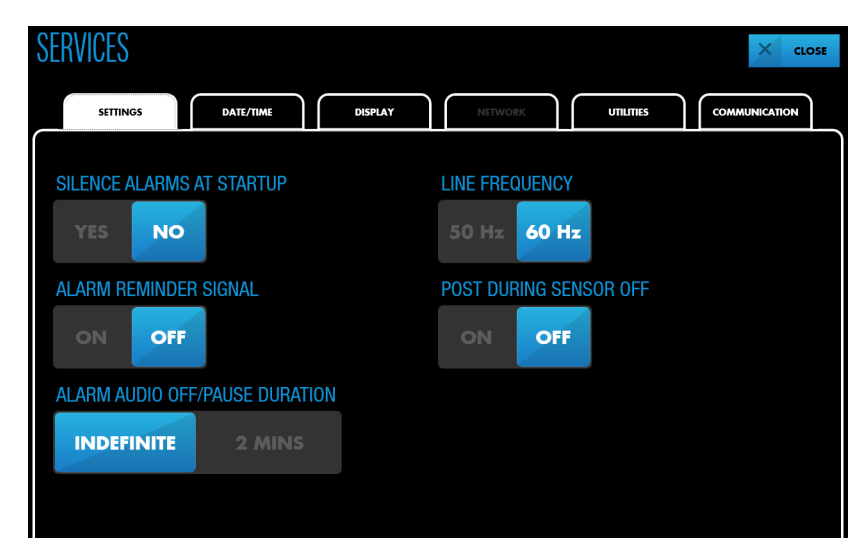

Figure 3-5. Service Mode - SETTINGS - SILENCE ALARMS AT STARTUP

- 3. Press the desired option under SILENCE ALARMS AT STARTUP.
- 4. If you are finished setting institutional defaults, press CLOSE. The monitoring system exits service mode and restarts.

## <span id="page-41-0"></span>**Turning the Alarm Reminder Signal On/Off**

By default, there is no reminder signal when alarms are silenced. If desired, you can turn the reminder signal on. See the monitoring system's operator's manual for additional information.

### **To turn the alarm reminder signal on or off:**

- 1. Enter service mode as described in *[Entering Service Mode](#page-39-0)*, page 3-8.
- 2. Press SETTINGS.

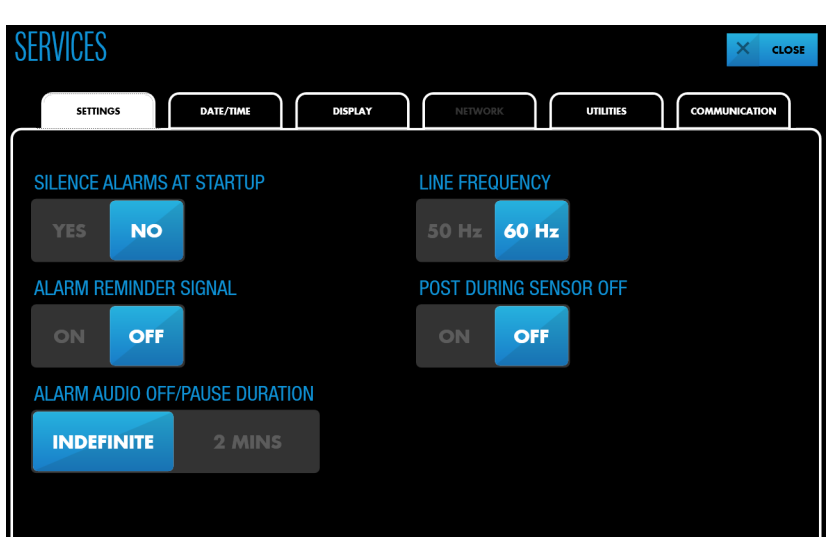

Figure 3-6. Service Mode - SETTINGS - ALARM REMINDER SIGNAL

- 3. Press the desired option under ALARM REMINDER SIGNAL.
- 4. If you are finished setting institutional defaults, press CLOSE. The monitoring system exits service mode and restarts.

## <span id="page-42-0"></span>**Changing Alarm Silence Duration**

By default, alarm silence duration is indefinite. When the user silences an alarm by pressing the Alarm Audio button, alarm audio remains off until the user presses the Alarm Audio button again. If desired, you can set alarm silence duration to 2 minutes. See the monitoring system's operator's manual for additional information.

## **To change alarm silence duration:**

- 1. Enter service mode as described in *[Entering Service Mode](#page-39-0)*, page 3-8.
- 2. Press SETTINGS.

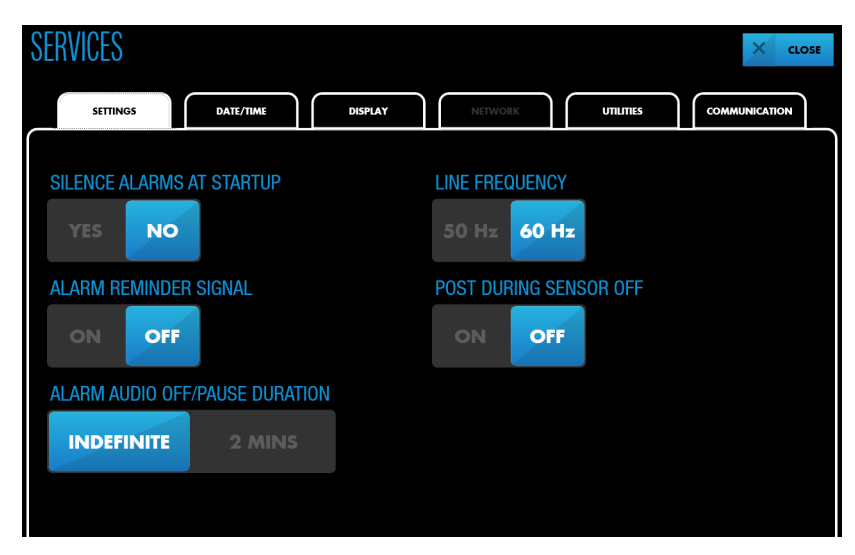

Figure 3-7. Service Mode - SETTINGS - ALARM AUDIO OFF/PAUSE DURATION

- 3. Press the desired option under ALARM AUDIO OFF/PAUSE DURATION.
- 4. If you are finished setting institutional defaults, press CLOSE. The monitoring system exits service mode and restarts.

## <span id="page-43-1"></span><span id="page-43-0"></span>**Changing the Line Frequency**

If poor signal quality is reported by the monitoring system, it may be the result of a mismatch between the power line frequency and the monitoring system's line frequency setting.

By default the line frequency is 60 Hz. This setting should match the AC power line input to reduce the effects of electrical noise on the monitoring system. If necessary, you can change this setting to 50 Hz.

### **To change the line frequency:**

- 1. Enter service mode as described in *[Entering Service Mode](#page-39-0)*, page 3-8.
- 2. Press SETTINGS.

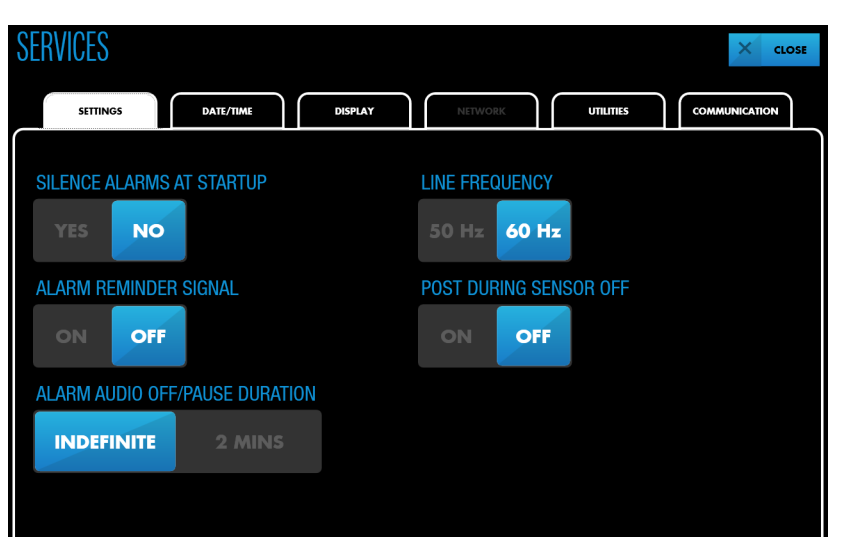

**Figure 3-8.** Service Mode - SETTINGS - LINE FREQUENCY

- 3. Press the desired option under LINE FREQUENCY.
- 4. If you are finished setting institutional defaults, press CLOSE. The monitoring system exits service mode and restarts.

## <span id="page-44-0"></span>**Changing the Date, Time, and Date/Time Formats**

The date and time are set at the factory using the MM DD YYYY format for the date and the 12-hour format for the time.

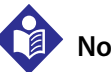

## **Note:**

When the date or time is changed, all trend data and case histories are deleted. Refer to the monitoring system's operator's manual for information about exporting case histories for external storage.

## **To change the date, time, and date/time formats:**

- 1. Enter service mode as described in *[Entering Service Mode](#page-39-0)*, page 3-8.
- 2. Press DATE/TIME.

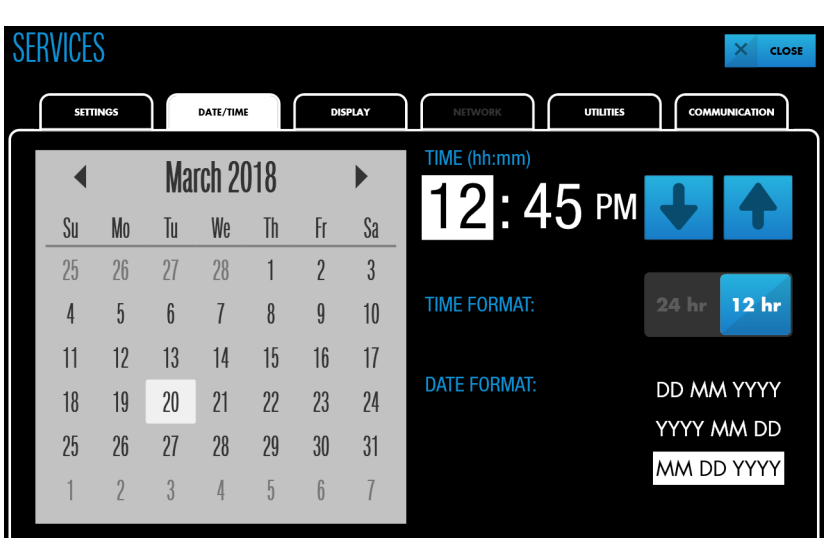

Figure 3-9. Service Mode - DATE/TIME

- 3. Press the desired format next to DATE FORMAT.
- 4. Press the desired date in the on-screen calendar.
- 5. Press the desired format next to TIME FORMAT.
- 6. Press the hours under TIME, then press the up or down arrow to change.
- 7. Press the minutes under TIME, then press the up or down arrow to change.
- 8. If you are finished setting institutional defaults, press CLOSE. The monitoring system exits service mode and restarts.

## <span id="page-45-0"></span>**Changing the Language**

By default, the screen language is set to English. You can change the language to any of the options listed in *[Table 3-2](#page-37-1)*, page *[3-6](#page-37-1)*.

## **To change the language:**

- 1. Enter service mode as described in *[Entering Service Mode](#page-39-0)*, page 3-8.
- 2. Press DISPLAY.

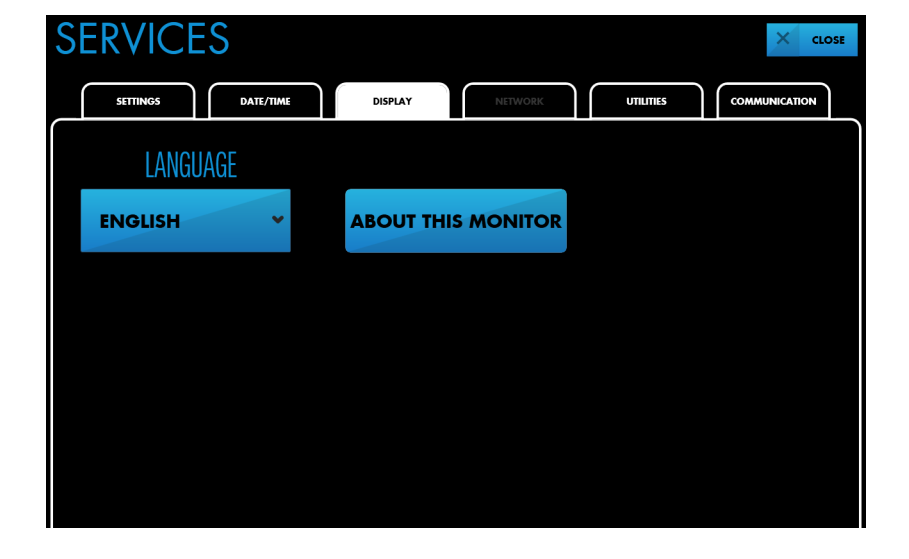

**Figure 3-10.** Service Mode - DISPLAY - LANGUAGE

- 3. Scroll through the options in the LANGUAGE menu, and highlight the desired language.
- 4. If you are finished setting institutional defaults, press CLOSE. The monitoring system exits service mode and restarts.

## <span id="page-46-0"></span>**Setting the Serial Port Protocol**

The serial port on the monitoring system's docking station can be used to transmit data to external devices such as a Philips multi-parameter system or a computer. See the monitoring system's operator's manual for additional information and instructions. The available serial port protocols are:

- **• OFF** Use this setting for typical operation (no external data transfer).
- **• PC LINK 1, PC LINK 2** Use one of these settings when transferring data to a computer.
- **• CLINICAL TEST SETUP** Medtronic use only.
- **• VUE LINK** Use this setting when transferring data to a Philips module in a multiparameter system.

## **To set the serial port protocol:**

- 1. Enter service mode as described in *[Entering Service Mode](#page-39-0)*, page 3-8.
- 2. Press COMMUNICATION.

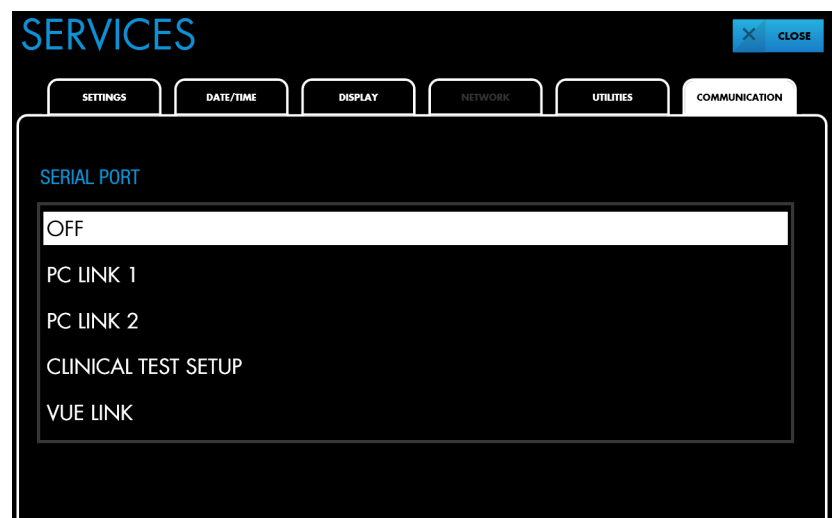

Figure 3-11. Service Mode - COMMUNICATION - SERIAL PORT

- 3. Press the desired protocol under SERIAL PORT.
- 4. If you are finished setting institutional defaults, press CLOSE. The monitoring system exits service mode and restarts.

## <span id="page-47-1"></span><span id="page-47-0"></span>**Exporting/Importing Settings**

After setting institutional defaults on a single monitoring system, you can export the settings to a USB flash drive and import the settings to additional monitoring systems.

## **To export settings from a monitoring system:**

- 1. As desired, change operational settings that do not require service mode access:
	- a. Refer to the monitoring system's operator's manual for the available operational settings.
	- b. Power on the monitoring system and set any of these options as desired. Refer to the operator's manual for instructions for setting these options.
	- c. Power off the monitoring system when finished.
- 2. Enter service mode as described in *[Entering Service Mode](#page-39-0)*, page 3-8.
- 3. Set all institutional defaults as desired following the instructions in *[Set Institutional](#page-36-0)  Defaults*[, page 3-5.](#page-36-0)
- 4. Press CLOSE. The monitoring system exits service mode and restarts.
- 5. Power off the monitoring system.
- 6. Re-enter service mode as described in *[Entering Service Mode](#page-39-0)*, page 3-8.
- 7. Press UTILITIES.

Figure 3-12. Service Mode - UTILITIES - EXPORT SETTINGS TO USB

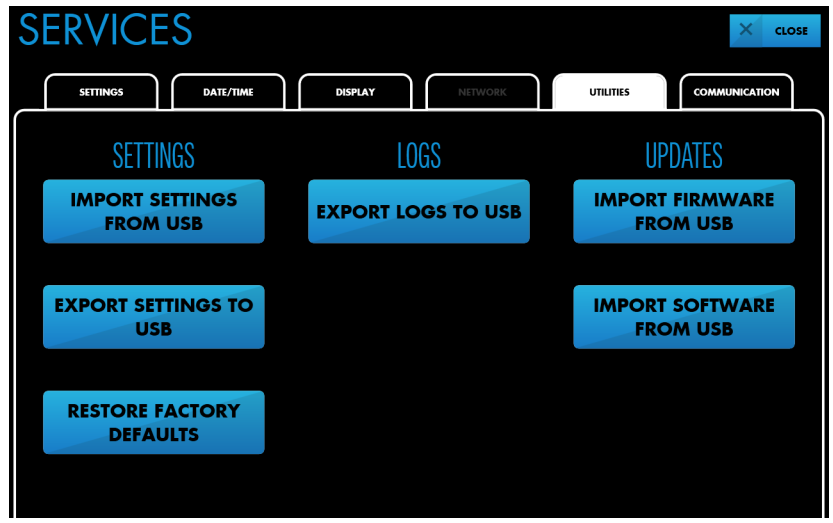

- 8. Insert a USB flash drive into a USB port on the monitor or docking station. See [Figure 2-](#page-22-0) [3](#page-22-0) on page *[2-5](#page-22-0)* and [Figure 2-6](#page-25-0) on page *[2-8](#page-25-0)*.
- 9. Press EXPORT SETTINGS TO USB. A progress bar appears during the export. When the screen indicates the export is complete, press FINISH.

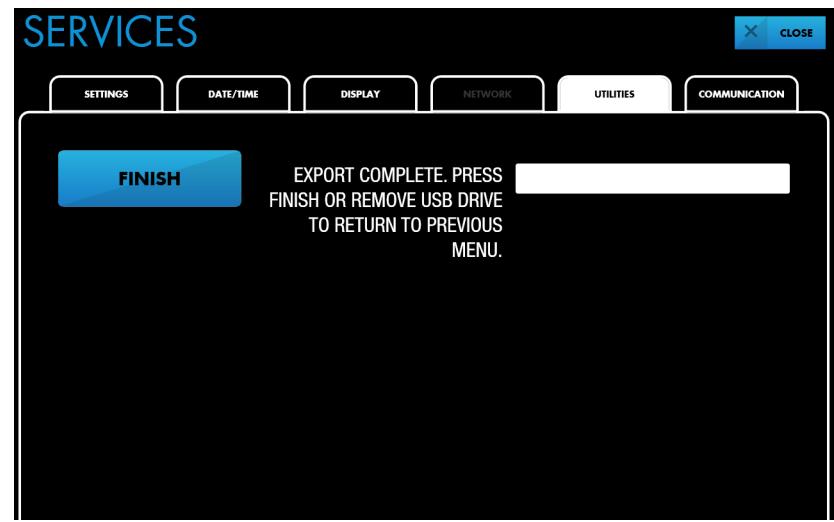

**Figure 3-13.** Exporting Settings to USB - Export Complete

- 10. Remove the USB flash drive.
- 11. Press CLOSE. The monitoring system exits service mode and restarts.
- 12. Power off the monitoring system.

### **To import settings to a monitoring system:**

- 1. Enter service mode as described in *[Entering Service Mode](#page-39-0)*, page 3-8.
- 2. Press UTILITIES.

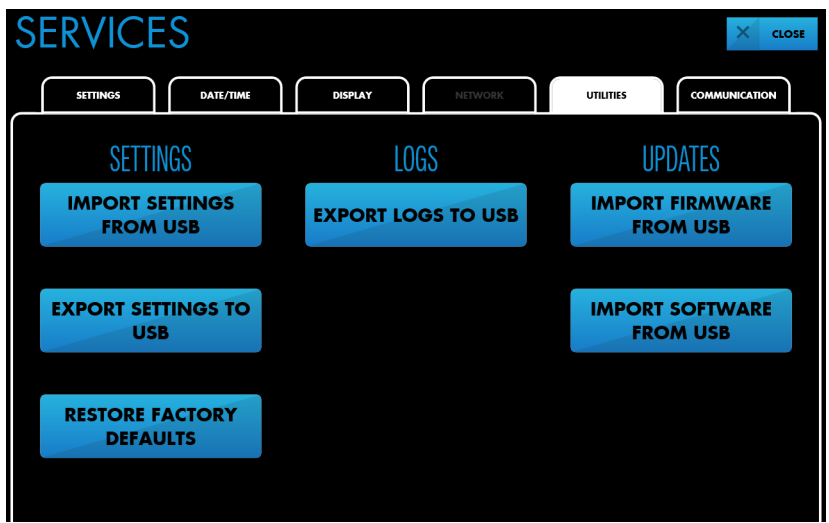

Figure 3-14. Service Mode - UTILITIES - IMPORT SETTINGS FROM USB

- 3. Insert a USB flash drive into a USB port on the monitor or docking station. See [Figure 2-](#page-22-0) [3](#page-22-0) on page *[2-5](#page-22-0)* and [Figure 2-6](#page-25-0) on page *[2-8](#page-25-0)*.
- 4. Press IMPORT SETTINGS FROM USB. A progress bar appears during the import. When the screen indicates the import is complete, press FINISH.

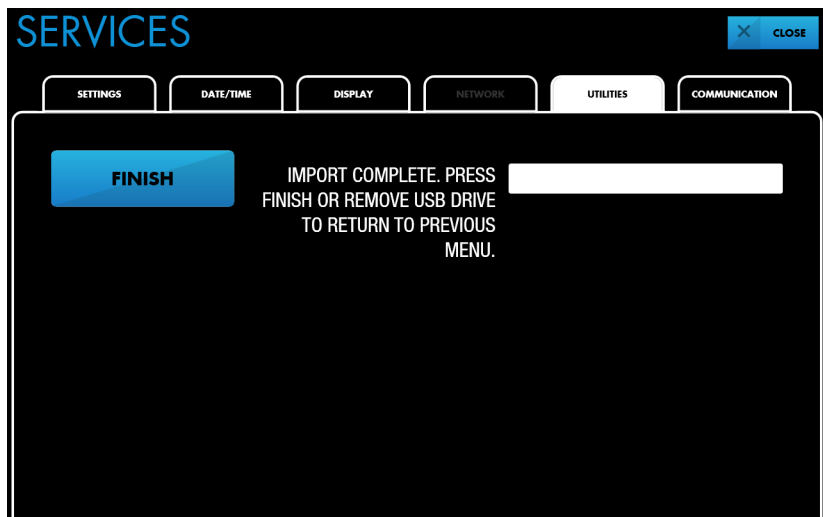

**Figure 3-15.** Importing Settings from USB - Import Complete

- 5. Remove the USB flash drive.
- 6. Press CLOSE. The monitoring system exits service mode and restarts.

7. Verify that the new settings are in effect before powering off the monitoring system.

## <span id="page-51-0"></span>**Restoring Factory Defaults**

Factory defaults for institutional and operational settings are listed in *[Table 3-2](#page-37-1)* on page *[3-6](#page-37-1)* and *[Table 3-3](#page-38-0)* on page *[3-7](#page-38-0)*.

## **To restore all factory default settings:**

- 1. Enter service mode as described in *[Entering Service Mode](#page-39-0)*, page 3-8.
- 2. Press UTILITIES.

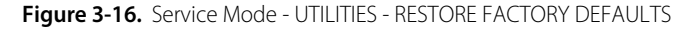

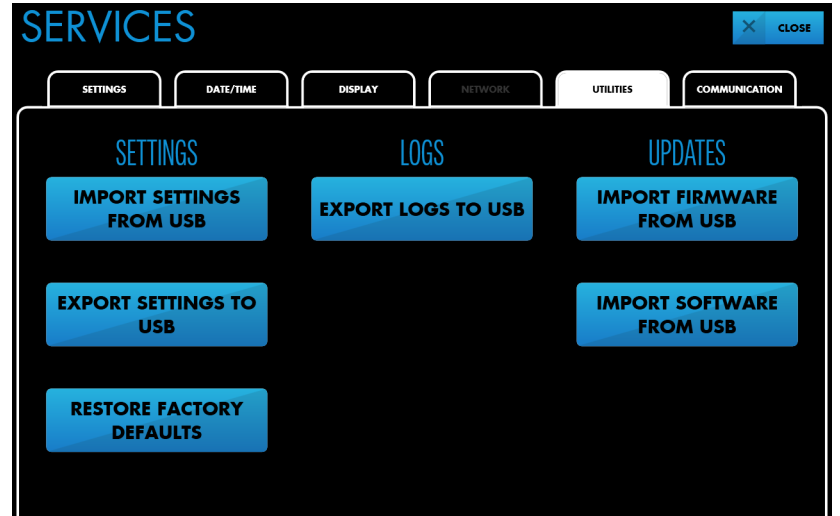

- 3. Press RESTORE FACTORY DEFAULTS.
- 4. At the confirmation screen, press RESTORE.
- 5. Press CLOSE. The monitoring system exits service mode and restarts.

# 4 Performance Considerations - EMI

## **4.1 Overview**

This chapter contains information about optimizing the performance of the INVOS™ patient monitor (the "monitoring system") under conditions of electromagnetic interference (EMI). Refer to the monitoring system's operator's manual for additional performance considerations related to patient conditions and sensor use.

- *[Safety Reminders](#page-52-0)*, page 4-1
- *[EMI \(Electromagnetic Interference\)](#page-54-0)*, page 4-3
- *[Manufacturer's Declaration](#page-55-0)*, page 4-4

## <span id="page-52-0"></span>**4.2 Safety Reminders**

**WARNING:**

**Electromagnetic emissions from the monitoring system may interfere with other critical devices.**

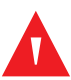

## **WARNING:**

**Portable RF communications equipment (including peripherals such as antenna cables and external antennas) should be used no closer than 30 cm (12 inches) to any part of the monitoring system, including cables. Otherwise, degradation of monitoring system performance may result.**

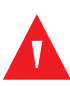

## **WARNING:**

**The use of accessories, sensors, and cables other than those specified may result in poor performance of the monitoring system and increased electromagnetic emissions or decreased electromagnetic immunity of the monitoring system.**

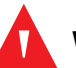

## **WARNING:**

**The monitoring system is intended for use by healthcare professionals only. It may cause radio interference or may disrupt the operation of nearby equipment.** 

**Mitigation for such disruption may require re-orienting or relocating the monitoring system or shielding the location.**

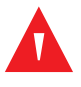

## **WARNING:**

**Any radio frequency transmitting equipment or other nearby sources of electrical noise may result in disruption of the monitoring system.**

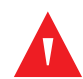

## **WARNING:**

**The monitoring system is designed for use in environments in which the signal can be obscured by electromagnetic interference. During such interference, measurements may seem inappropriate or the monitoring system may not seem to operate correctly.**

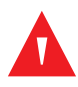

## **WARNING:**

**EMI disruption can cause cessation of operation or other incorrect functioning.**

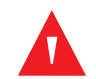

## **WARNING:**

**The monitoring system should not be used adjacent to or stacked with other equipment. If adjacent or stacked use is necessary, observe the monitoring system to verify normal operation in the desired configuration. Technical alarms may indicate that the configuration is not appropriate for the monitoring system.**

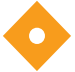

## **Caution:**

**This device has been tested and found to comply with the limits for medical devices related to IEC 60601-1-2: 2007 and IEC 60601-1-2:2014. These limits are designed to provide reasonable protection against harmful interference in a typical medical installation.**

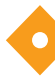

## **Caution:**

**When operating medical electrical equipment, special precautions related to electromagnetic compatibility (EMC) are required. Install the monitoring system according to the EMC information included in this manual.**

## **Caution:**

**The monitoring system generates, uses, and can radiate radio frequency energy and, if not installed and used in accordance with the instructions, may cause harmful interference to other devices in the vicinity. If interference is suspected, move monitoring system cables away from the susceptible device.**

## **Caution:**

**The use of an electrosurgical or electrocautery instrument in the vicinity of the monitoring system may interfere with the signal and cause poor performance or no readings at all.**

## <span id="page-54-0"></span>**4.3 EMI (Electromagnetic Interference)**

Because of the proliferation of radio frequency transmitting equipment and other sources of electrical noise in health care environments (for example, electrosurgical units, cellular phones, mobile two-way radios, electrical appliances, and high-definition television), it is possible that high levels of such interference due to close proximity or strength of a source may result in disruption of monitoring system performance. See *[Manufacturer's Declaration](#page-55-0)*, page 4-4.

Disruption may be evidenced by cessation of operation or other incorrect functioning. If this occurs, survey the site of use to determine the source of this disruption, then take the appropriate actions to eliminate the source.

- Turn equipment in the vicinity off and on to isolate the interfering equipment.
- Reorient or relocate the interfering equipment.
- Increase the separation between the interfering equipment and the monitoring system.
- Connect the monitoring system to an outlet on a different circuit from the other device(s).
- Check the line frequency setting for the monitoring system. The setting should match the AC power line input. See *[Changing the Line Frequency](#page-43-1)*, page 3-12.

The monitoring system generates, uses, and can radiate radio frequency energy and, if not installed and used in accordance with these instructions, may cause harmful interference with other susceptible devices in the vicinity. Contact Technical Services for assistance. See *[Technical Services](#page-15-0)*, page 1-8.

## <span id="page-55-0"></span>**4.4 Manufacturer's Declaration**

## **4.4.1 Electromagnetic Compatibility (EMC)**

The monitoring system is suitable for prescription use only in the specified electromagnetic environments, in accordance with the IEC/EN 60601-1-2:2007 and IEC/EN 60601-1-2:2014 standards. The monitoring system requires special precautions during installation and operation for electromagnetic compatibility. In particular, the use of nearby mobile or portable communications equipment may influence monitoring system performance.

# **Note:**

The emissions characteristics of this equipment make it suitable for use in industrial areas and hospitals (CISPR 11 class A). If it is used in a residential environment (for which CISPR 11 class B is normally required) this equipment might not offer adequate protection to radiofrequency communication services. The user might need to take mitigation measures, such as relocating or re-orienting the equipment.

## **Electromagnetic Emissions Guidelines and Compliance**

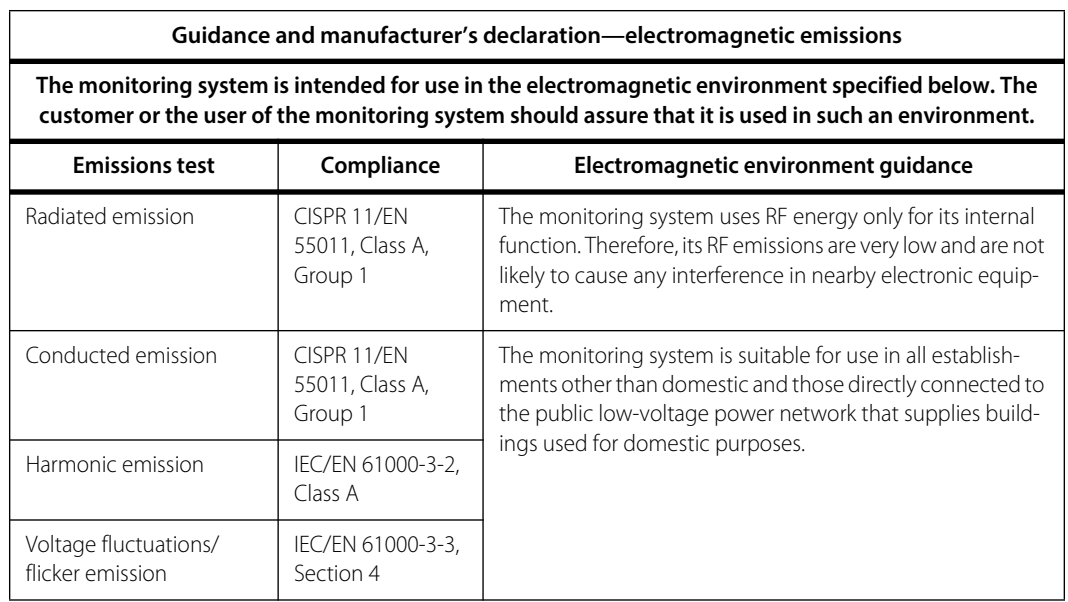

#### **Table 4-1.** Electromagnetic Emissions Guidelines and Compliance

## **Electromagnetic Immunity Guidelines and Compliance**

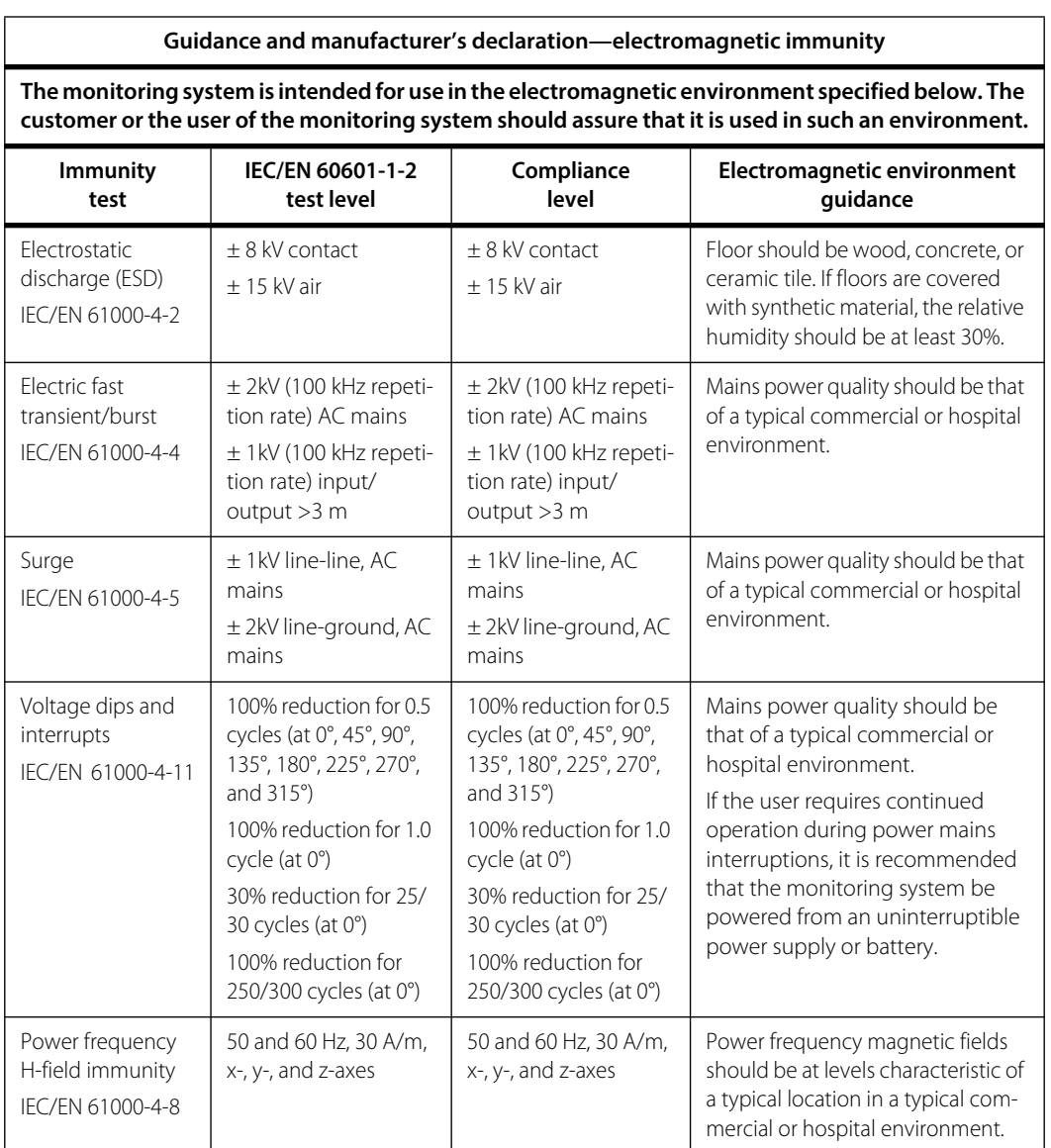

### Table 4-2. Electromagnetic Immunity Guidelines and Compliance

## **Recommended Separation Distance Calculations**

Table 4-3. Recommended Separation Distance Calculations

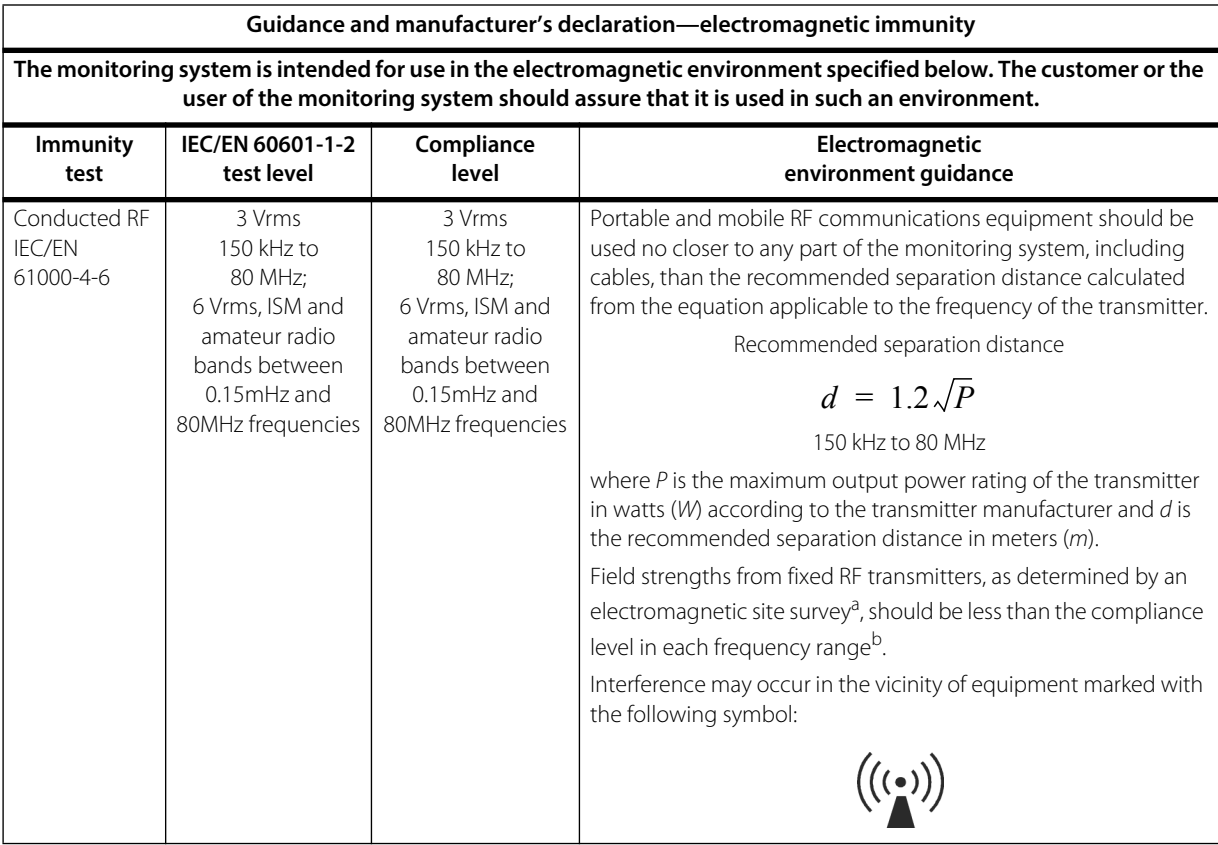

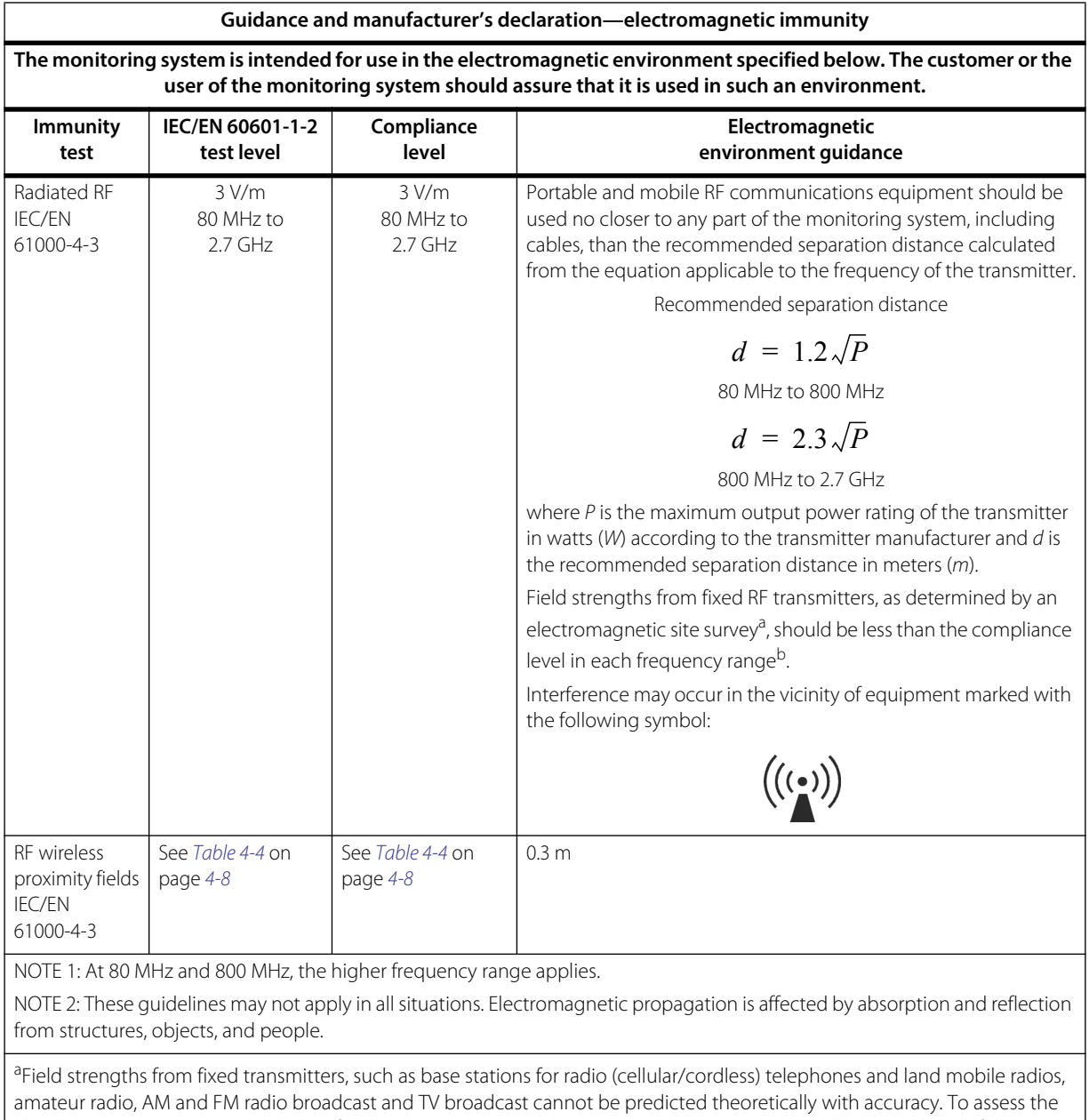

Table 4-3. Recommended Separation Distance Calculations (Continued)

electromagnetic environment due to fixed RF transmitters, an electromagnetic site survey should be considered. If the measured field strength in the location in which the monitoring system is used exceeds the applicable RF compliance level above, the monitoring system should be observed to verify normal operation. If abnormal performance is observed, additional measures may be necessary, such as re-orienting or relocating the monitoring system.

b<sub>Over the frequency range 150 kHz to 80 MHz, field strengths should be less than 3 V/m.</sub>

<span id="page-59-0"></span>

| <b>Test</b><br>frequency<br>(MHz) | <b>Band</b><br>(MHz) | Service                                                                  | <b>Modulation</b>                             | Max.<br>power<br>(W) | Dis-<br>tance<br>(m) | <b>Immunity</b><br>test level<br>(V/m) |
|-----------------------------------|----------------------|--------------------------------------------------------------------------|-----------------------------------------------|----------------------|----------------------|----------------------------------------|
| 385                               | 380 to 390           | TETRA 400                                                                | Pulse modulation<br>18 Hz                     | 1.8                  | 0.3                  | 27                                     |
| 450                               | 430 to 470           | GMRS 460, FRS 460                                                        | <b>FM</b><br>$±$ 5kHz deviation<br>1 kHz sine | 2                    | 0.3                  | 28                                     |
| 710                               | 704 to 787           | LTE Band 13, 17                                                          | Pulse modulation<br>217 Hz                    | 0.2                  | 0.3                  | 9                                      |
| 745                               |                      |                                                                          |                                               |                      |                      |                                        |
| 780                               |                      |                                                                          |                                               |                      |                      |                                        |
| 810                               | 800 to 960           | GSM 800/900, TETRA<br>800, iDEN 820, CDMA<br>850, LTE Band 5             | Pulse modulation<br>18 Hz                     | 2                    | 0.3                  | 28                                     |
| 870                               |                      |                                                                          |                                               |                      |                      |                                        |
| 930                               |                      |                                                                          |                                               |                      |                      |                                        |
| 1720                              | 1700 to<br>1990      | GSM 1800; CDMA<br>1900; GSM 1900;<br>DECT; LTE Band 1, 3,<br>4, 25; UMTS | Pulse modulation<br>217 Hz                    | $\mathcal{P}$        | 0.3                  | 28                                     |
| 1845                              |                      |                                                                          |                                               |                      |                      |                                        |
| 1970                              |                      |                                                                          |                                               |                      |                      |                                        |
| 2450                              | 2400 to<br>2570      | Bluetooth, WLAN,<br>802.11 b/g/n, RFID<br>2450, LTE Band 7               | Pulse modulation<br>217 Hz                    | $\overline{2}$       | 0.3                  | 28                                     |
| 5240                              | 5100 to<br>5800      | WLAN 802.11 a/n                                                          | Pulse modulation<br>217 Hz                    | 0.2                  | 0.3                  | 9                                      |
| 5500                              |                      |                                                                          |                                               |                      |                      |                                        |
| 5785                              |                      |                                                                          |                                               |                      |                      |                                        |

**Table 4-4.** Test Specifications for Enclosure Port Immunity to RF Wireless Communications Equipment

## **Recommended Separation Distances**

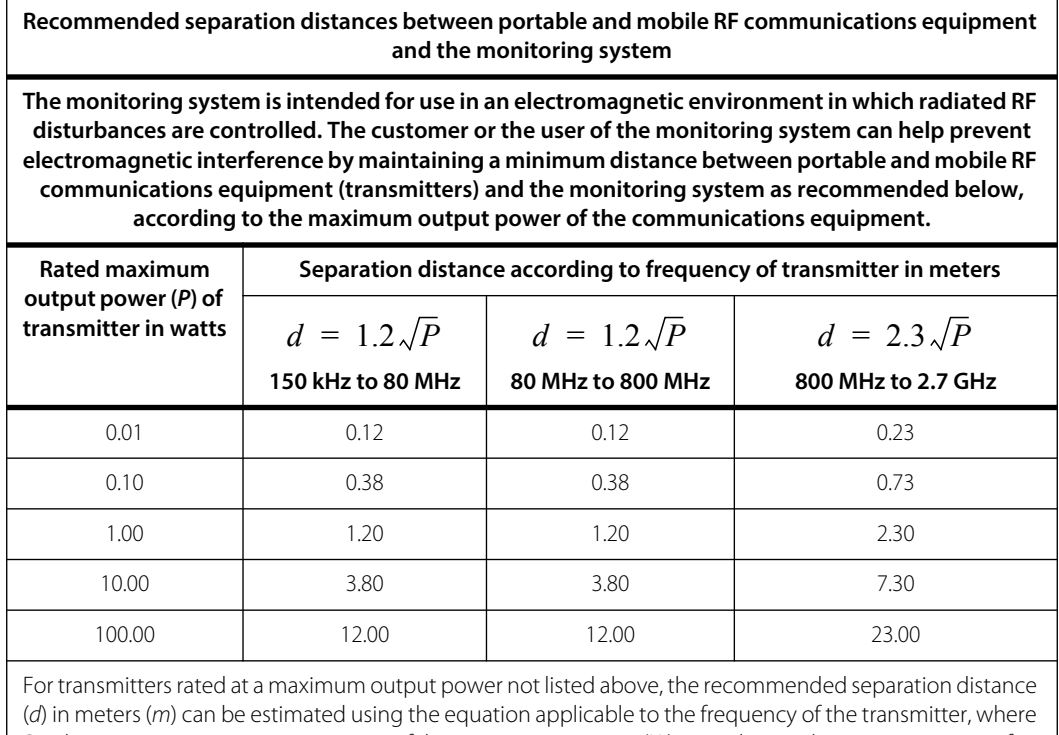

#### Table 4-5. Recommended Separation Distances

*P* is the maximum output power rating of the transmitter in watts (*W*) according to the transmitter manufacturer.

NOTE 1: At 80 MHz and 800 MHz, the separation distance for the higher frequency range applies.

NOTE 2: These guidelines may not apply in all situations. Electromagnetic propagation is affected by absorption and reflection from structures, objects, and people.

Page Left Intentionally Blank

# 5 Product Maintenance

## **5.1 Overview**

This chapter describes the maintenance schedule for the INVOS™ patient monitor (the "monitoring system") and provides instructions for performing annual inspections. It also provides information about calibration and service life.

- *[Safety Reminders](#page-62-0)*, page 5-1
- *[Maintenance Schedule](#page-63-0)*, page 5-2
- *[Annual Inspection Procedures](#page-64-0)*, page 5-3
- *[Service and Calibration](#page-74-0)*, page 5-13
- *Service Life*[, page 5-13](#page-74-1)
- *[Software and Firmware Updates](#page-74-2)*, page 5-13
- *[Recycling and Disposal](#page-76-0)*, page 5-15

## <span id="page-62-0"></span>**5.2 Safety Reminders**

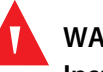

## **WARNING:**

**Inspect the monitoring system and all accessories before use to ensure there are no signs of physical damage or improper function. Do not use if damaged.**

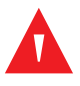

## **WARNING:**

**Shock hazard — Ensure the monitoring system is properly grounded when operating on AC power.**

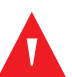

## **WARNING:**

**Explosion hazard — When replacing the battery, do not use the incorrect type. Use only the battery available from Medtronic. See the Accessories/Parts list in the monitoring system's operator's manual.**

**Caution:**

**Dispose of the battery in accordance with local guidelines and regulations.**

## <span id="page-63-0"></span>**5.3 Maintenance Schedule**

In the case of mechanical or functional damage or to schedule regular maintenance and safety checks, contact Medtronic or a local Medtronic representative. See *[Obtaining Technical Assistance](#page-15-1)*, page 1-8.

Medtronic recommends the following checks at the indicated intervals.

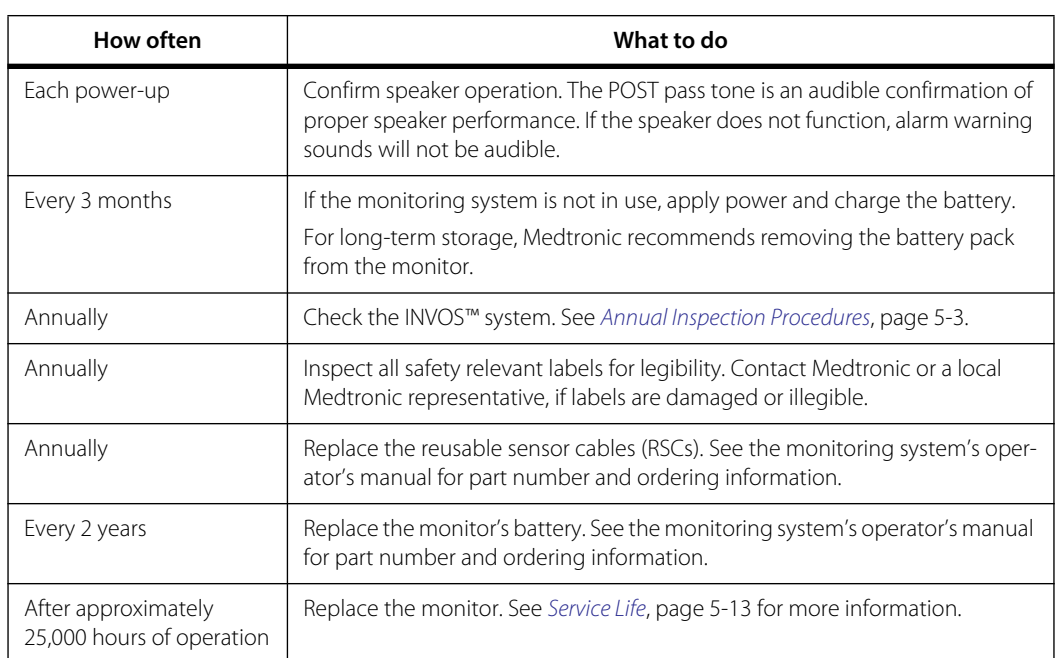

### Table 5-1. Maintenance Schedule

## <span id="page-64-0"></span>**5.4 Annual Inspection Procedures**

## **5.4.1 Mechanical Inspection Points**

Inspect the following for damage, dirt, loose connectors, corroded or bent pins, fluid contamination or stains, or damaged cords:

- Power supply and cord
- Reusable sensor cables (RSCs)
- Preamplifiers and cables
- Monitor
- Battery
- Docking station
- Stand

## **5.4.2 Electrical Inspection Points**

## **Note:**

The LAN port on the bottom of the docking station (*[Figure 2-6](#page-25-0)* on page *[2-8](#page-25-0)*) is not used. Do not connect any devices to this port.

| Inspection<br>point     | Method                                                                                                    |  |  |  |  |
|-------------------------|----------------------------------------------------------------------------------------------------|--|--|--|--|
| Power up/<br>power down | 1. Connect the monitoring system to AC power.                                                                                                    |  |  |  |  |
|                         | 2. Verify that the blue power indicator on the docking station is illuminated ( <i>Figure 2-2</i> on<br>page 2-4).                                                                                      |  |  |  |  |
|                         | 3. Check that the battery status indicator at the top left of the monitor is illuminated (orange<br>$=$ charging; green $=$ fully charged).                                                             |  |  |  |  |
|                         | 4. Press the Power button on top of the monitor.                                                                                                    |  |  |  |  |
|                         | 5. Verify that the POST pass tone sounds and the Set-up screen appears. Refer to the monitor-<br>ing system's operator's manual.                                                                        |  |  |  |  |
|                         | 6. Press the Power button to power off the monitoring system.                                                                                                    |  |  |  |  |
|                         | 7. Verify that the screen goes completely dark. Note that the battery indicator on the monitor<br>and the power indicator on the docking station remain illuminated as long as power is con-<br>nected. |  |  |  |  |

Table 5-2. Annual Maintenance - Electrical Inspection Points

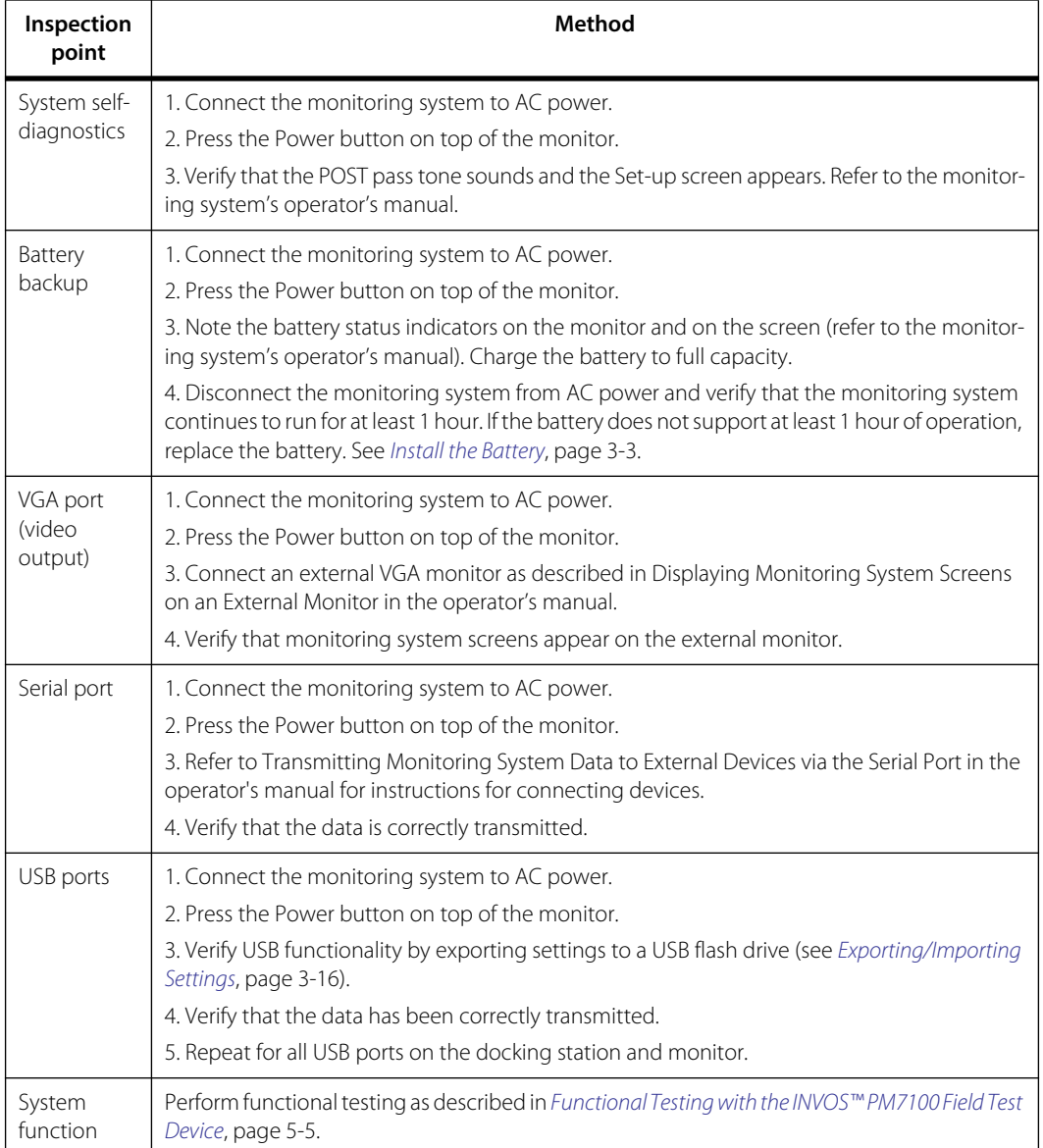

Table 5-2. Annual Maintenance - Electrical Inspection Points (Continued)

## <span id="page-66-1"></span><span id="page-66-0"></span>**5.4.3 Functional Testing with the INVOS™ PM7100 Field Test Device**

Use the INVOS™ PM7100 Field Test Device to test basic monitoring system functions. Do not use any other type of test device with the monitoring system. Do not attach the test device to the monitoring system when the system is in use on a patient.

For information about acquiring and using the INVOS™ PM7100 Field Test Device, contact Technical Services. See *[Obtaining Technical Assistance](#page-15-1)*, page 1-8.

There are two functional test procedures: The 4-channel test is for monitoring systems consisting of two preamplifiers and four reusable sensor cables (RSCs); the 2-channel test is for monitoring systems consisting of one preamplifier and two RSCs. Select the test that matches your configuration:

- *[Monitoring System Functional Test for 4-Channel Configuration](#page-67-0)*, page 5-6
- *[Monitoring System Functional Test for 2-Channel Configuration](#page-70-0)*, page 5-9

## <span id="page-67-0"></span>**Monitoring System Functional Test for 4-Channel Configuration**

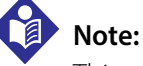

This test requires two INVOS™ PM7100 Field Test Devices.

## **To perform functional testing for a 4-channel configuration:**

- 1. Set up the monitoring system as described in the operator's manual (10139710 Rev A) sections 3.5.1 through 3.5.5.
- 2. Check that the Sensor L circle is highlighted.
- 3. Set both channel values on both test devices to 50, but DO NOT connect the RSCs.

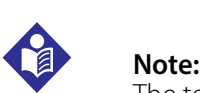

The test devices are battery powered. The LEDs next to the Channel # illuminate when an  $rSO<sub>2</sub>$  value is selected. If the LED does not illuminate, check the batteries before proceeding.

- 4. Identify the RSC with the flashing blue LED and plug it into CH1 of the first test device.
- 5. Verify that the Sensor L circle indicates the value 50.

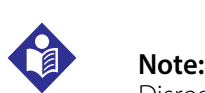

Disregard the CHECK SENSOR alarm on the monitor.

- 6. Check that the Sensor R circle is highlighted.
- 7. Identify the RSC with the flashing blue LED and plug it into CH2 of the first test device.
- 8. Verify that the Sensor R circle indicates the value 50.
- 9. Check that the Sensor S1 circle is highlighted.
- 10. Identify the RSC with the flashing blue LED and plug it into CH1 of the second test device.
- 11. Verify that the Sensor S1 circle indicates the value 50.
- 12. Check that the Sensor S2 circle is highlighted.
- 13. Identify the RSC with the flashing blue LED and plug it into CH2 of the second test device.
- 14. Verify that the Sensor S2 circle indicates the value 50.

15. Select NEW DATA SET.

# **Note:**

Because the monitoring system displays a CHECK SENSOR alarm while running with the test device, data values are not captured and there is no trend line in the trend graph.

- 16. On both test devices, change the values on all channels to 15.
- 17. Verify that all channels on the monitor (L, R, S1, S2) indicate an rSO<sub>2</sub> value of 15.
- 18. Press the down arrow in the message area at the top of the monitoring screen.
- 19. Verify that there is a LOW rSO2 alarm for all channels (L, R, S1, S2).
- 20. On both test devices, change the values on all channels to 50.
- 21. Verify that all channels on the monitor indicate an rSO<sub>2</sub> value of 50.
- 22. Verify that the LOW rSO2 alarms are dismissed.
- 23. On both test devices, change the values on all channels to 70.
- 24. Verify that all channels on the monitor indicate an rSO<sub>2</sub> value of 70.
- 25. On both test devices, change the values on all channels to 95.
- 26. Verify that all channels on the monitor indicate an rSO<sub>2</sub> value of 95.
- 27. If UPPER LIMITS is set to OFF, skip to step 30.
- 28. If necessary, press the down arrow in the message area to expand the alarm list.
- 29. Verify that there is a HIGH rSO2 alarm for all channels (L, R, S1, S2).
- 30. On both test devices, change the values on all channels to 50.
- 31. Verify that all channels on the monitor indicate an rSO<sub>2</sub> value of 50.
- 32. Disconnect all RSCs from the test devices.
- 33. Verify that there is a SENSOR NOT CONNECTED alarm for all channels (L, R, S1, S2).
- 34. Press Dismiss in the message area.
- 35. Verify that the monitoring system returns to the sensor Set-up screen.
- 36. Power off the monitoring system.
- 37. Turn off all channels on the test devices.

## *PASS/FAIL Checklist For 4-Channel Configuration Functional Test*

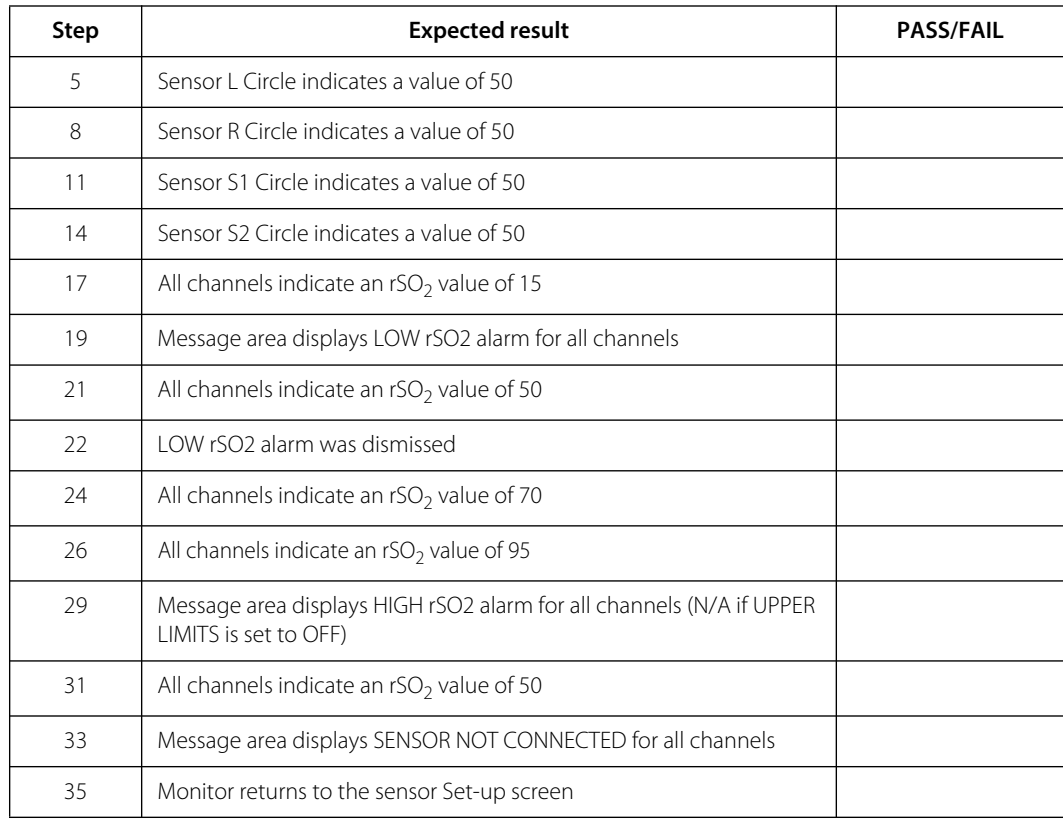

## <span id="page-70-0"></span>**Monitoring System Functional Test for 2-Channel Configuration**

# **Note:**

This test requires one INVOS™ PM7100 Field Test Device.

## **To perform functional testing for a 2-channel configuration:**

- 1. Set up the monitoring system as described in the operator's manual (10139710 Rev A) sections 3.5.1 through 3.5.5.
- 2. Check that the Sensor L circle is highlighted.
- 3. Set both channel values on the test device to 50, but DO NOT connect the RSCs.

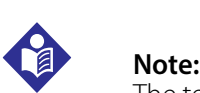

The test device is battery powered. The LEDs next to the Channel # illuminate when an  $rSO<sub>2</sub>$  value is selected. If the LED does not illuminate, check the batteries before proceeding.

- 4. Identify the RSC with the flashing blue LED and plug it into CH1 of the test device.
- 5. Verify that the Sensor L circle indicates the value 50.

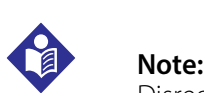

Disregard the CHECK SENSOR alarm on the monitor.

- 6. Check that the Sensor R circle is highlighted.
- 7. Identify the RSC with the flashing blue LED and plug it into CH2 of the test device.
- 8. Verify that the Sensor R circle indicates the value 50.
- 9. Select NEW DATA SET.

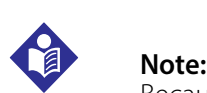

Because the monitoring system displays a CHECK SENSOR alarm while running with the test device, data values are not captured and there is no trend line in the trend graph.

- 10. On the test device, change the values on both channels to 15.
- 11. Verify that both channels on the monitor (L, R) indicate an rSO<sub>2</sub> value of 15.
- 12. Press the down arrow in the message area at the top of the monitoring screen.
- 13. Verify that there is a LOW rSO2 alarm for both channels (L, R).
- 14. On the test device, change the values on both channels to 50.
- 15. Verify that both channels on the monitor indicate an  $rSO<sub>2</sub>$  value of 50.
- 16. Verify that the LOW rSO2 alarms are dismissed.
- 17. On the test device, change the values on both channels to 70.
- 18. Verify that both channels on the monitor indicate an  $rSO<sub>2</sub>$  value of 70.
- 19. On the test device, change the values on both channels to 95.
- 20. Verify that both channels on the monitor indicate an  $rSO<sub>2</sub>$  value of 95.
- 21. If UPPER LIMITS is set to OFF, skip to step 24.
- 22. If necessary, press the down arrow in the message area to expand the alarm list.
- 23. Verify that there is a HIGH rSO2 alarm for both channels (L, R).
- 24. On the test device, change the values on both channels to 50.
- 25. Verify that both channels on the monitor indicate an rSO<sub>2</sub> value of 50.
- 26. Disconnect the RSCs from the test device.
- 27. Verify that there is a SENSOR NOT CONNECTED alarm for both channels (L, R).
- 28. Press Dismiss in the message area.
- 29. Verify that the monitoring system returns to the sensor Set-up screen.
- 30. Press the Sensor S1 circle.
- 31. Check that the Sensor S1 circle is highlighted.
- 32. Identify the RSC with the flashing blue LED and plug it into CH1 of the test device.
- 33. Verify that the Sensor S1 circle indicates the value 50.
- 34. Press the Sensor S2 circle.
- 35. Check that the Sensor S2 circle is highlighted.
- 36. Identify the RSC with the flashing blue LED and plug it into CH2 of the test device.
- 37. Verify that the Sensor S2 circle indicates the value 50.
- 38. Select NEW DATA SET.
- 39. On the test device, change the values on both channels to 15.
- 40. Verify that both channels on the monitor (S1, S2) indicate an rSO<sub>2</sub> value of 15.
- 41. Press the down arrow in the message area at the top of the monitoring screen.
- 42. Verify that there is a LOW rSO2 alarm for both channels (S1, S2).
- 43. On the test device, change the values on both channels to 50.
- 44. Verify that both channels on the monitor indicate an rSO<sub>2</sub> value of 50.
- 45. Verify that the LOW rSO2 alarms are dismissed.
- 46. On the test device, change the values on both channels to 70.
- 47. Verify that both channels on the monitor indicate an rSO<sub>2</sub> value of 70.
- 48. On the test device, change the values on both channels to 95.
- 49. Verify that both channels on the monitor indicate an rSO<sub>2</sub> value of 95.
- 50. If UPPER LIMITS is set to OFF, skip to step 53.
- 51. If necessary, press the down arrow in the message area to expand the alarm list.
- 52. Verify that there is a HIGH rSO2 alarm for both channels (S1, S2).
- 53. On the test device, change the values on both channels to 50.
- 54. Verify that both channels on the monitor indicate an rSO<sub>2</sub> value of 50.
- 55. Disconnect the RSCs from the test device.
- 56. Verify that there is a SENSOR NOT CONNECTED alarm for both channels (S1, S2).
- 57. Press Dismiss in the message area.
- 58. Verify that the monitoring system returns to the sensor Set-up screen.
- 59. Power off the monitoring system.
- 60. Turn off both channels on the test device.

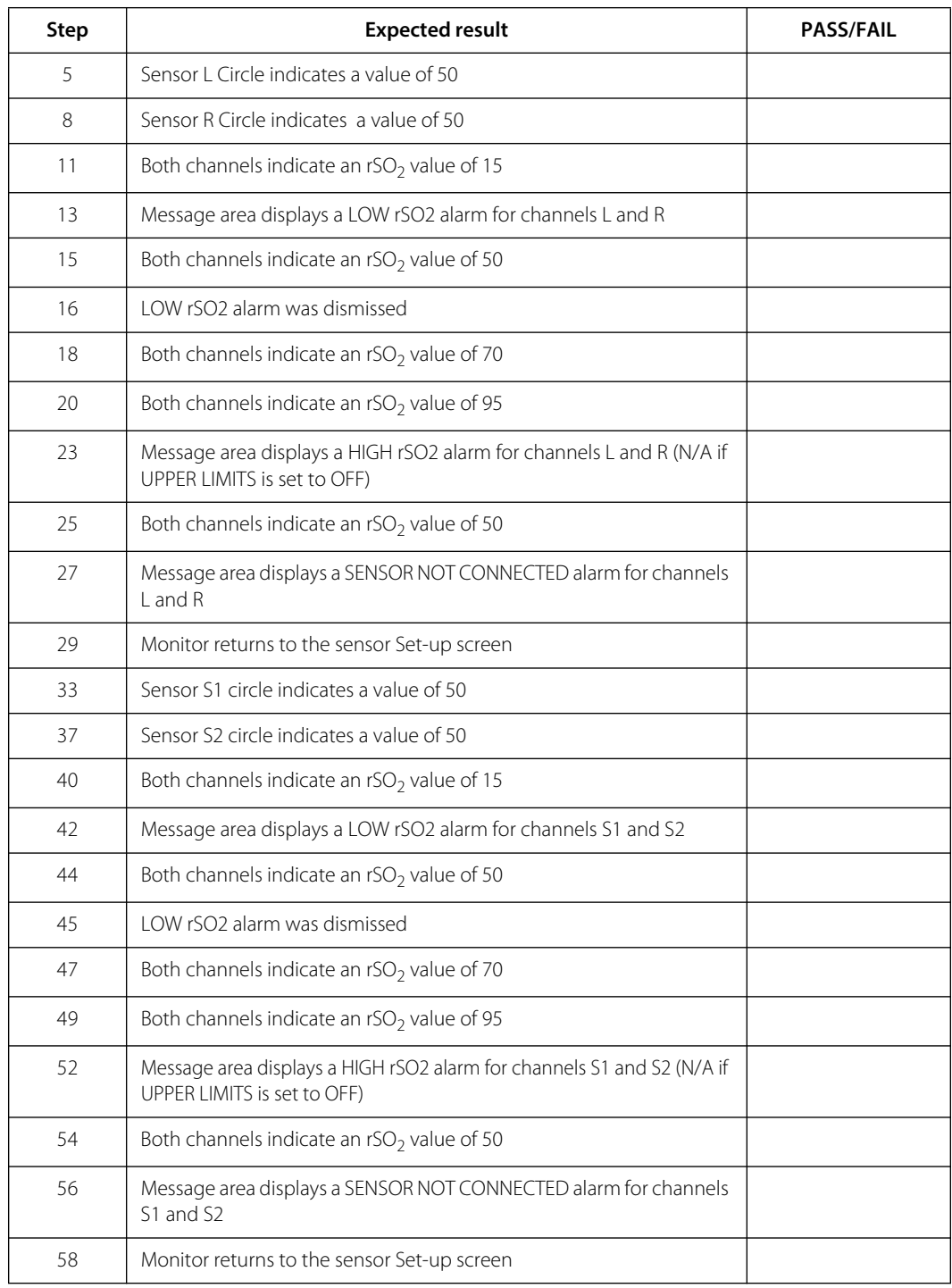

#### *PASS/FAIL Checklist For 2-Channel Configuration Functional Test*

# **5.5 Service and Calibration**

The monitoring system requires no routine service.

The monitoring system requires no calibration.

If service is necessary, contact Technical Services. See *[Obtaining Technical Assistance](#page-15-0)*, [page 1-8](#page-15-0).

# **5.6 Service Life**

Discontinue use of the monitoring system if the system reports any unrecoverable technical alarms, the monitor is inoperative, or visible damage is present.

Service life of specific components:

- The monitor's battery has a service life of approximately two years.
- The reusable sensor cables have a service life of approximately one year.
- The preamplifiers have a service life of approximately five years.
- The monitor's LCD panel (screen) has a service life of approximately 25,000 hours of operation before the brightness is reduced to approximately 50% of initial brightness. To avoid difficulty reading the screen, Medtronic recommends replacing the monitor at approximately 25,000 hours of operation.

# **5.7 Software and Firmware Updates**

Medtronic may provide platform software or firmware updates periodically. Updates must be performed by Medtronic personnel. To inquire about updates, contact Medtronic or a local Medtronic representative. See *Obtaining Technical Assistance*, page 1-7.

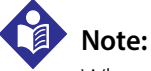

When the software or firmware is updated, all trend data and case histories are deleted. Refer to the monitoring system's operator's manual for information about exporting case histories for external storage.

#### **5.7.1 Checking Software and Firmware Versions**

After a software or firmware update, check the versions using the following procedure.

#### **To check the current software and firmware versions:**

- 1. Enter service mode as described in *[Entering Service Mode](#page-39-0)*, page 3-8.
- 2. Press DISPLAY.

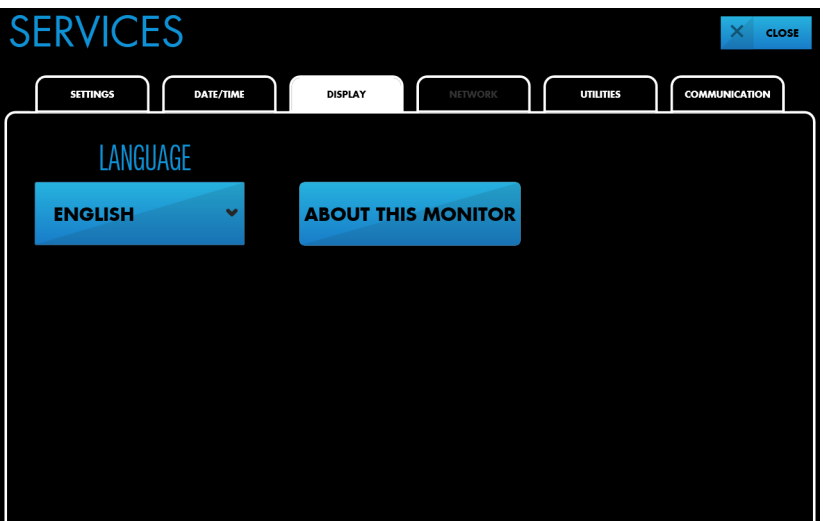

Figure 5-1. Service Mode - DISPLAY - ABOUT THIS MONITOR

3. Press ABOUT THIS MONITOR. Software version information is displayed.

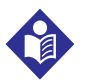

#### **Note:**

The firmware version is indicated as "Preamp Software Version." If you are using two preamplifiers, versions are displayed for both preamplifiers.

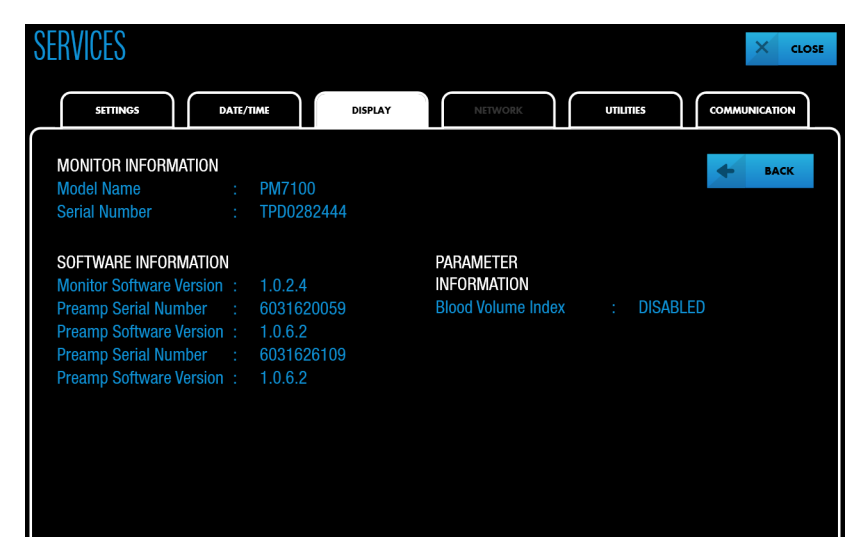

Figure 5-2. ABOUT THIS MONITOR - System Information

4. Press CLOSE to exit service mode and restart the monitoring system.

## **5.8 Recycling and Disposal**

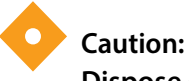

#### **Dispose of the battery in accordance with local guidelines and regulations.**

Follow local government ordinances and recycling instructions regarding disposal or recycling of the monitoring system and its components, including its battery and accessories.

Page Left Intentionally Blank

# 6 Exporting Logs

### **6.1 Overview**

For troubleshooting purposes, you may be asked to export logs from the monitoring system and provide them to Medtronic Technical Services. After exporting logs to a USB flash drive, you can upload them to a computer.

## **6.2 Exporting Logs from the Monitoring System**

#### **To export logs from the monitoring system:**

- 1. Enter service mode as described in *[Entering Service Mode](#page-39-0)*, page 3-8.
- 2. Press UTILITIES.

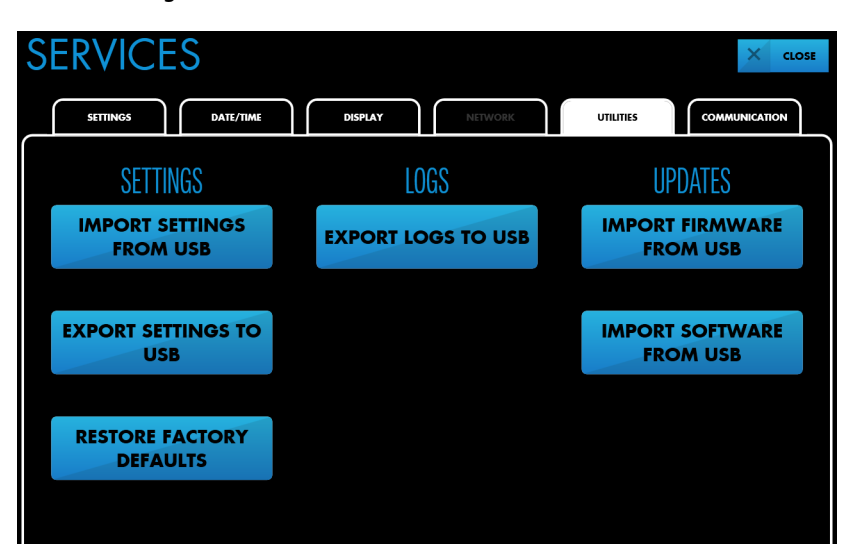

Figure 6-1. Service Mode - UTILITIES - EXPORT LOGS TO USB

3. Insert a USB flash drive into the USB port on the monitor or docking station. See [Figure](#page-22-0)  [2-3](#page-22-0) on page *[2-5](#page-22-0)* and [Figure 2-6](#page-25-0) on page *[2-8](#page-25-0)*.

4. Press EXPORT LOGS TO USB. A progress bar appears during the export. When the screen indicates the export is complete, press FINISH.

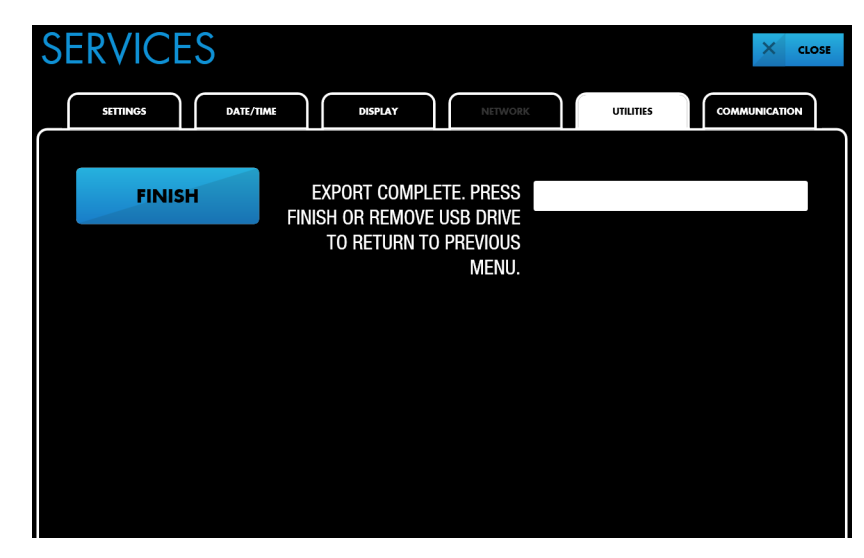

**Figure 6-2.** Exporting Logs to USB - Export Complete

- 5. Remove the USB flash drive.
- 6. Press CLOSE. The monitoring system exits service mode and restarts.

# $\mathbf{R} \mathbf{x}$   $\mathbf{C} \in \mathbb{R}$  ONLY 0123

Part No. PT00080369 Rev A 2018-04

Medtronic and Medtronic logo are trademarks of Medtronic. ™\* Third party brands are trademarks of their respective owners. All other brands are trademarks of a Medtronic company.

© 2016 Medtronic. All rights reserved.

 Covidien llc 15 Hampshire Street, Mansfield, MA 02048 USA.

Covidien Ireland Limited, IDA Business & Technology Park, Tullamore.

www.Medtronic.com

# **Medtronic**